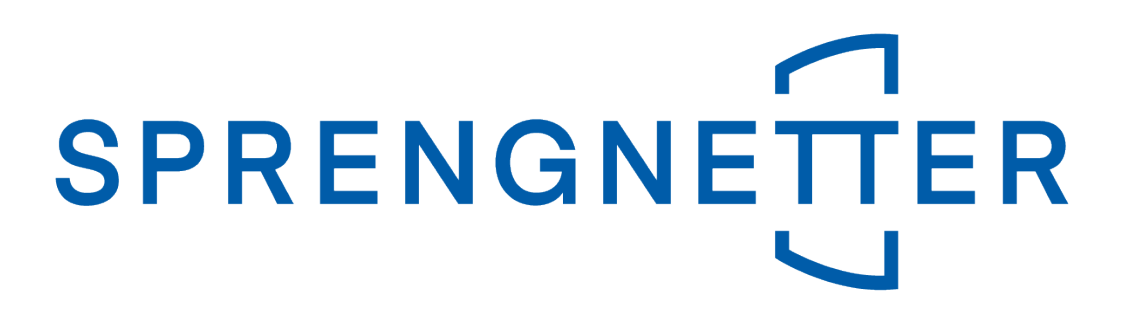

# **Manual Real estate valuation wizard**

Last update on 04<sup>th</sup> June 2019

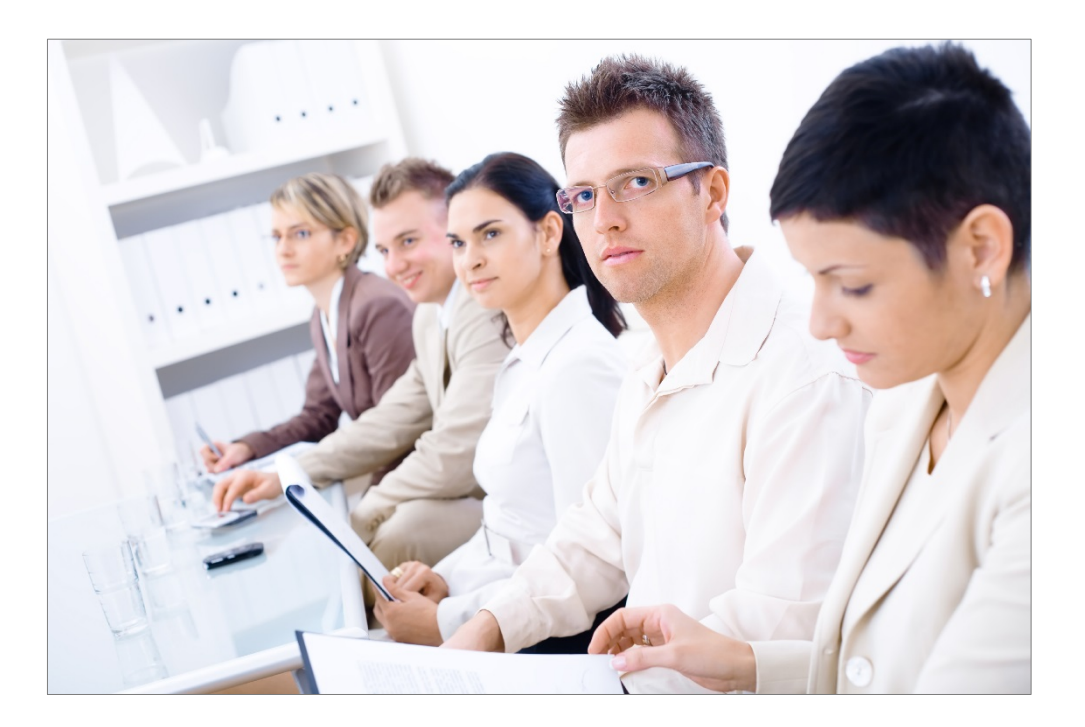

**Immobilien. Einfach. Sicher. Bewerten.**

Silver Microsoft Partner © Sprengnetter Austria GmbH | 10.-Oktober-Straße 12 | A-9560 Feldkirchen  $\circ$  04276 5704  $\boxtimes$  [office@sprengnetter.at](mailto:office@sprengnetter.at)

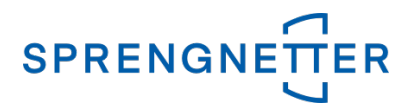

# **Index of contents**

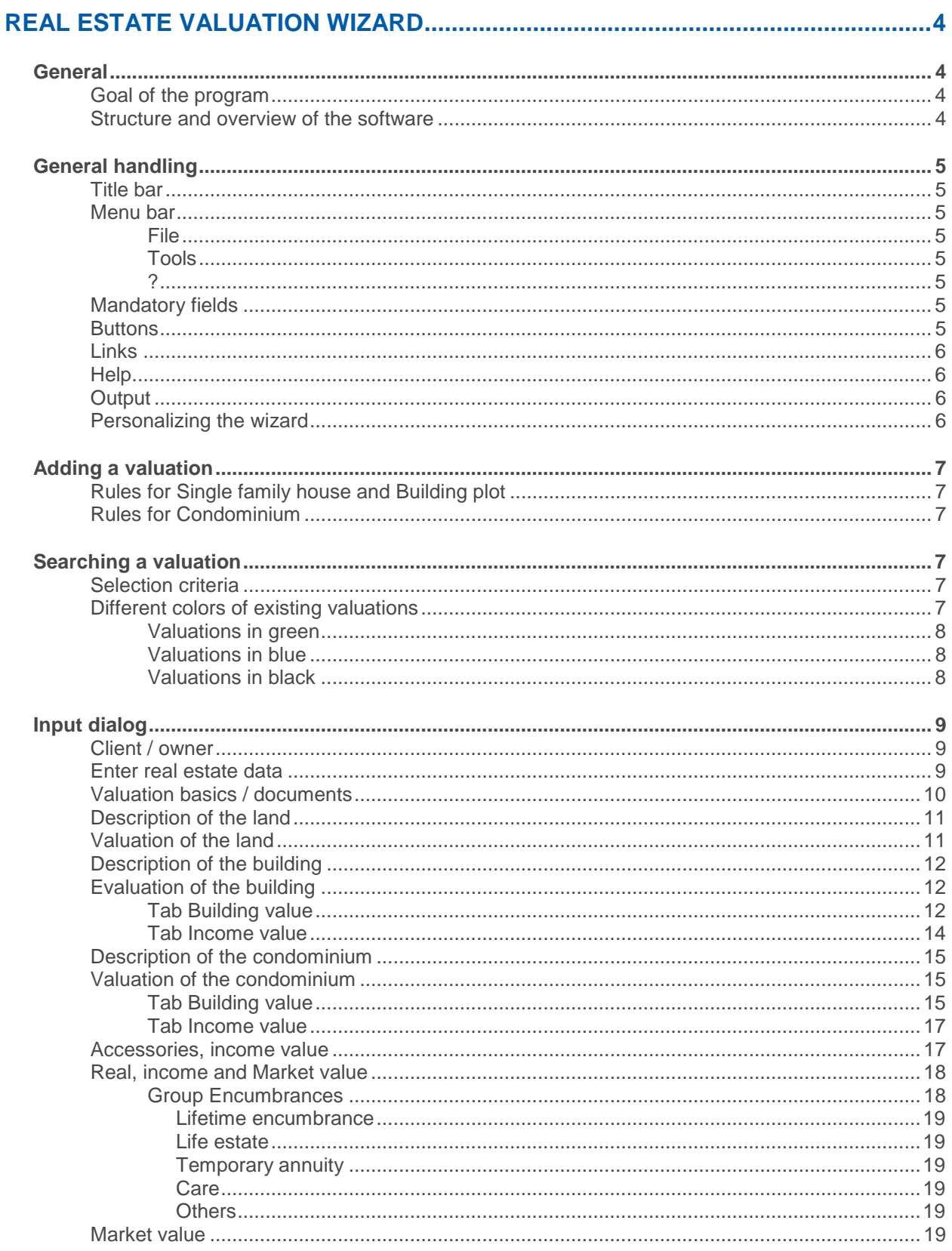

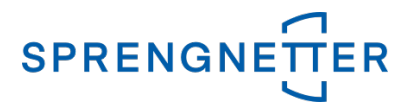

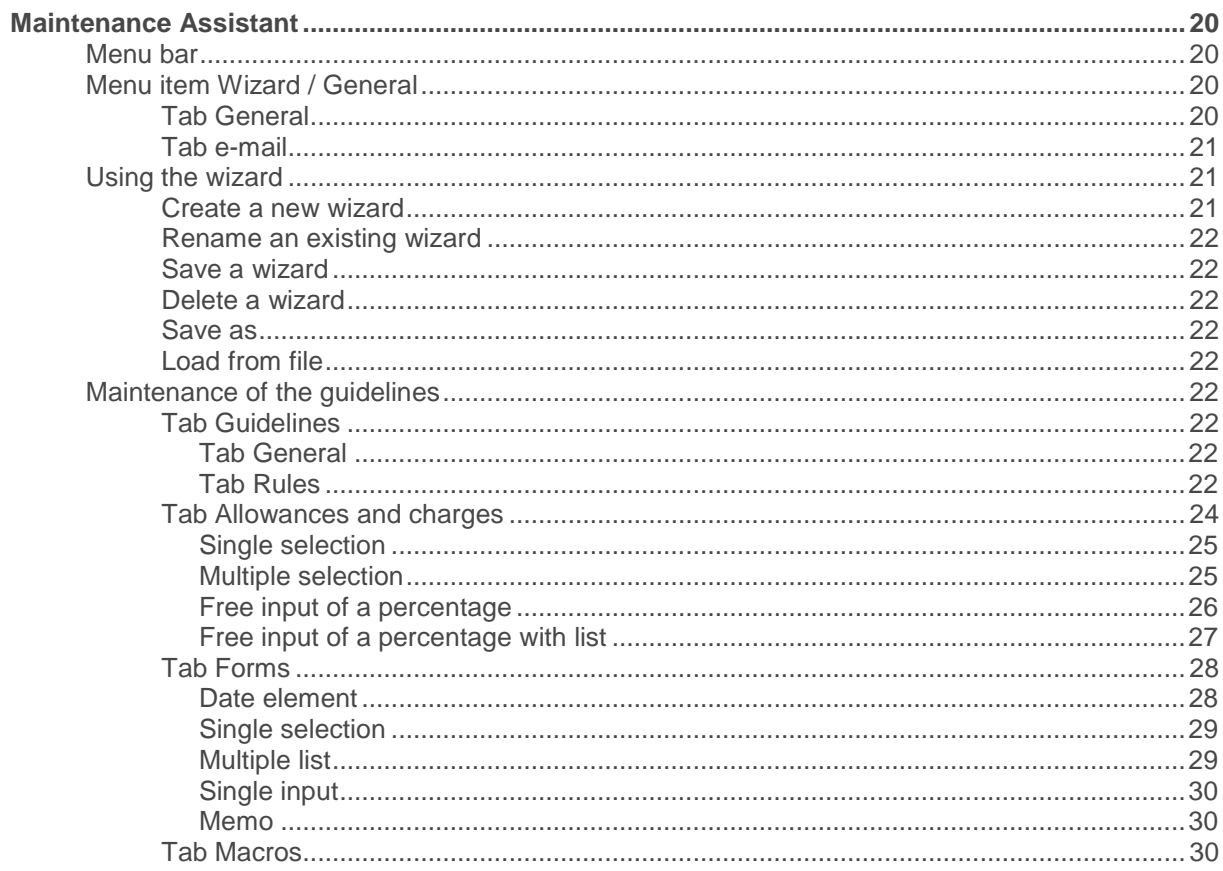

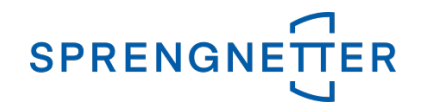

# <span id="page-3-0"></span>**Real estate valuation wizard**

# <span id="page-3-1"></span>**General**

# <span id="page-3-2"></span>**Goal of the program**

- $\mathcal{L}$ **This module enables** the easy and quick valuation of retail objects based on central predefinitions (**prices** and **standard rates**) that cannot be changed or can be changed in a predefined band width.
- $\mathcal{L}$ The **real estate price comparison list** is the **central price database**.
- $\mathbf{v}$ The **real estate price comparison list** is calculated when you enter the zip code for the federal state and the district.
- All other parameters can be predefined individually and centrally.

#### **Advantages:**

- high saving of **time** and **costs**
- $\mathcal{F}$ The valuation is checked and validated by a second consultant when using the **4 eyes control** by using the module **Workflow**.
- The wizard is used for the revaluation of not existing historical valuations referring to Basel II. You  $\mathcal{L}$ create a current valuation by the current parameters for the automated update (monitoring).

#### **With this wizard you can evaluate the following objects:**

- $\sum_{i=1}^{n}$ Single family house
- $\sum$ Building plot
- $\sum$ Condominium (present value method)
- $\mathcal{F}$ Condominium (real value) (calculation of the land value and depreciation)

Entering of the data for the valuation is done in **several steps** and **dialogs**. Entering of the data is done in a **structured way** and is **very clear** for the consultant.

# <span id="page-3-3"></span>**Structure and overview of the software**

- $\mathcal{L}$ Revaluation and editing of a valuation
- $\lambda$ Client and ownership data
- **Property data (inclusive ownership data)**
- $\mathcal{F}$ Basics of the valuation
- $\sum_{i=1}^{n}$ Description of the land
- У Valuation of the land
- Description of the single family house or the condominium  $\mathcal{L}$
- $\mathbf{v}$ Valuation of the single family house or the condominium inclusive investment properties (for rented objects)
- Calculation of the real value, income value and current market value (inclusive encumbrances  $\lambda$ and lending value)
- $\mathcal{L}$ **Output**

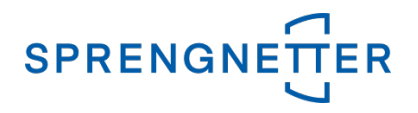

# <span id="page-4-0"></span>**General handling**

# <span id="page-4-1"></span>**Title bar**

In the **first line** the name inclusive the version and build number of the software is shown.

# <span id="page-4-2"></span>**Menu bar**

In the **second line** the **menu bar** is shown. A click on a menu option opens the submenu in which you can start the appropriate action.

## <span id="page-4-3"></span>File

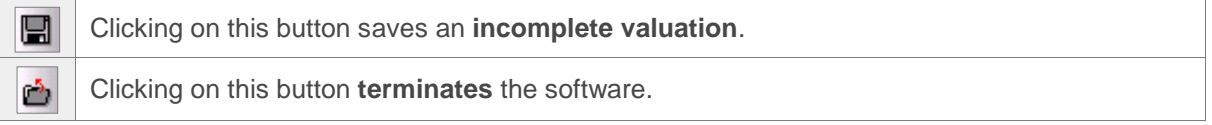

# <span id="page-4-4"></span>Tools

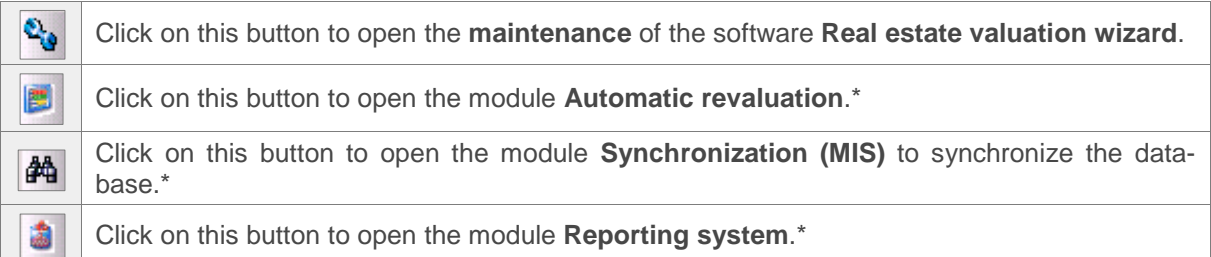

\* These buttons are **only enabled** if the **administrator** has **enabled** it in **Maintain / Wizard / General** in the tab **General**. These modules are not free and have to license separately.

**Please refer to**: Maintenance Assistant [/ Menu item Wizard / General](#page-19-3) / Tab General

# <span id="page-4-5"></span>?

<sup>2</sup> Clicking on this button opens the **help**. This can also be done by pressing the **F1 key**.

To open the internal guidelines click on the menu option **? / Internal guidelines**. This can also be done by pressing the **F2 key**.

Click on the menu option **? / Real estate price comparison lists** the **price database of the real estate price comparison list** is opened.

# <span id="page-4-6"></span>**Mandatory fields**

**Mandatory fields need an input**. You can recognize them by the **yellow background**.

# <span id="page-4-7"></span>**Buttons**

**< Previous** When you click on this button, you will be moved to the **previous page** in the wizard.

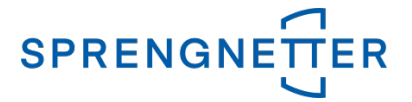

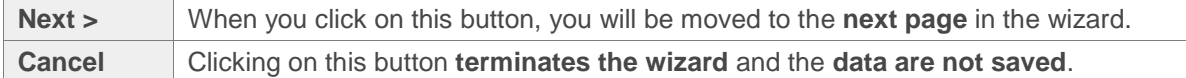

# <span id="page-5-0"></span>**Links**

You are located in the dialog **Real estate valuation wizard**.

To define **general settings** and **standard rates** for the **different wizards** the administrator has to click on the link **Maintain**.

If you want to change the **contact data** click on the link **Admin**.

# <span id="page-5-1"></span>**Help**

The **Real estate valuation wizard** includes an integrated **context-sensitive help** which means that you get the correct help where you need it.

#### **Calling the help**

**To open the help** place the cursor in the **appropriate field** or **activate the dialog** and press the **F1 key**. In this way you get answers to most of your questions. This can also be done by choosing the menu option **? / Help…**.

You can also get **information to the internal guidelines** by pressing the **F2 key**. This can also be done by choosing the menu option **? / Internal guidelines**.

# <span id="page-5-2"></span>**Output**

**The following options are available:**

- **Button Print**
	- **Print** out the valuation on your **default printer**.
- **Button Preview**

Get a **preview** of your valuation on the screen. You can also print it on a printer.

**Button Export** 

You can export a valuation as a **pdf document**. The valuation can be viewed using Acrobat Reader and cannot be changed.

Depending on the settings in the **maintenance** (**activate** option **Editable valuation (\*.rtf, \*.doc)**) the formats **RTF** or **DOC** are available for **further editing**.

**Please note**: If **documents** are added to a valuation, only a **pdf document** will be generated during export. Exporting to **Word is not supported**.

**Please refer to**: Maintenance Assistant [/ Menu item Wizard / General /](#page-19-3) Tab General

# <span id="page-5-3"></span>**Personalizing the wizard**

The wizard can be personalized. This can be done by a **PNG file** that has a **width** of **120 pixels** and a **height** of **600 pixels**. The name of the file must be **assistent.sidebar.png** and be copied in the program directory.

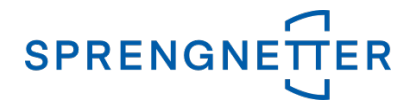

# <span id="page-6-0"></span>**Adding a valuation**

To add a valuation, click on the radio box **Evaluate…** and select the appropriate wizard with the relevant guidelines. After that click on the button **Next >** and a dialog with the first screen is shown (**Client/owner**). From this screen on you are guided from one screen to another until the market value.

# <span id="page-6-1"></span>**Rules for Single family house and Building plot**

- $\lambda$ At the **first building plot** the **real estate price comparison list must be used**.
- $\lambda$ The valuation has to validate by an auditor according to the **4 eyes method** (**only if the module Workflow is licensed**).

# <span id="page-6-2"></span>**Rules for Condominium**

- У In the field **Price per sqm the real estate price comparison list must be used**.
- $\lambda$ The valuation has to validate by an auditor according to the **4 eyes method** (**only if the module Workflow is licensed**).

**Note**: By the context menu (**right mouse key** / **Brief overview of Basel II work flow**) in the **dialog for searching** you can **detect the rule violations** and **react** in an **appropriate way**.

# <span id="page-6-3"></span>**Searching a valuation**

To search for an **existing valuation** activate the radio box **Search…**.Clicking the button **Next >** opens the dialog for searching.

Enter the **appropriate filter criteria** from the **drop down list** and enter the **search term**. Click on the

button **C**Search. and a list with valuations is shown. If you do not enter a search term, a list of the **first hundred valuations** is listed. For a detailed search you can enter **the first few characters** of the search term.

# <span id="page-6-4"></span>**Selection criteria**

**The following selection criteria are available:**

- $\sum$ **My own newest valuations**: Find your **own** and **newest valuations**.
- $\lambda$ **My own unfinished valuations**: Find your **own** and **unfinished valuations**.
- **My own unconfirmed valuations**: Find your **own** and **unconfirmed valuations**.  $\lambda$
- $\lambda$ **Foreign unconfirmed valuations**: Find **unconfirmed valuations of** your **colleagues**.
- $\lambda$ **Selection criteria Client**: Client number, Client name, Client street, Client zip code, Client city
- $\lambda$ **Selection criteria Property**: Cadastral number, Assignment, Designation, Real estate - street, Real estate – Zip code, Real estate - City, District court / land register, Identifier

# <span id="page-6-5"></span>**Different colors of existing valuations**

If you use the **wizard** in **combination with workflow is registered or not** there is the following difference:

- $\lambda$ **Workflow is registered**: **All colors are active** (green, blue and black).
- **Workflow is not registered**: **Only valuations in black** are **active**. When you activate the menu  $\lambda$ option **File / Save…** for the current object (**= not finished**) also **valuations in green** are **active**.

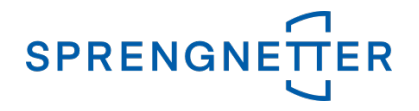

### <span id="page-7-0"></span>Valuations in green

**Up to the confirmation** these valuations **can be opened** in the **wizard**.

- 1. This are **valuations** that had been **added** in the **wizard** and the module **Workflow** is **registered** but are not **confirmed**. These valuations can have the state "**in work**" (**=not finished**) or "**unconfirmed**".
- 2. This **valuations** that had been **added** in the **wizard** and the module **Workflow** is **not registered** and are **unfinished** (activate the menu option **File / Save…**).
- Y. If you want to **edit** the valuation activate the context menu (**right mouse key / Open…**).
- $\mathcal{F}$ To **confirm** a **foreign and unconfirmed valuation** activate the context menu (**right mouse key / Confirm…**).
- У When you activate the context menu (**right mouse key / Brief overview of Basel II work flow**) you can see the **key data** and the **Basel II history** (**information regarding compliance or violations of defined rules**) of the appropriate valuation.
- $\lambda$ To **delete** a valuation activate the context menu (**right mouse key / Delete**).
- $\mathbf{v}$ You can **send an email** by the context menu (**right mouse key / Send confirmation inquiry by e-mail**) as a **confirmation** or as a **reminder for the confirmation of the valuation**.

### <span id="page-7-1"></span>Valuations in blue

**Valuations are shown in blue color** if they were **added, finished** and **confirmed** in the **wizard** and the module **Workflow** is **registered**. These valuations **cannot be changed** in the **wizard** but you can **revaluate** them.

- $\mathcal{L}$ When you activate the context menu (**right mouse key / Brief overview of Basel II work flow**) you can see the **key data** and the **Basel II history** (**information regarding compliance or violations of defined rules**) of the appropriate valuation.
- To **duplicate** and **revaluate a valuation** activate the context menu (**right mouse key / Revaluate…**).

#### <span id="page-7-2"></span>Valuations in black

- 1. This are valuations (**confirmed or unconfirmed**) that had been **added** in the **main program** of **Real estate valuation SC** or in an **older version** of **Real estate valuation wizard** (**module Workflow is registered**).
- 2. This are **finished valuation** that had been **added** in the **wizard** and the module **Workflow** is **not registered**.
- $\mathcal{L}$ When you activate the context menu (**right mouse key / Brief overview of Basel II work flow**) you can see the **key data** and the **Basel II history** (**information regarding compliance or violations of defined rules**) of the appropriate valuation.
- $\mathcal{L}$ To **confirm** a **foreign and unconfirmed valuation** activate the context menu (**right mouse key / Confirm…**).
- To **delete** a valuation activate the context menu (**right mouse key / Delete**). Y.

**Note**: These valuations cannot be **edited** or **changed** in the **wizard**.

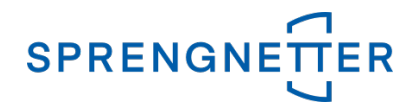

# <span id="page-8-0"></span>**Input dialog**

# <span id="page-8-1"></span>**Client / owner**

Enter the data of the **client** and **owner**. If the **client / owner** exist, you can search for it by activating the

button (**right of the input field Client number**). In the dialog **Assign client…**. select the appropriate selection criteria (**Client number, Client name, Client street, Client zip code, Client city**) and enter

Search... the search term. Click on the button  $\mathbb{R}$  is and a list of clients is shown. Clicking on the button **Ok** assume the data.

Clicking on the button **Pullet Cli-** remove the connection to the client. It is positioned right of the input field **Client number**.

#### **If the client / owner does not exist, enter the data:**

- У **Client number**
- $\lambda$ **Name** (Name of the company according to the companies register)
- $\lambda$ **Street**
- $\lambda$ **Zip code / city**
- $\lambda$ **Nation**: Select the nation from the drop down list.

If you have entered the data, click on the button **Next >** to go to the next step.

# <span id="page-8-2"></span>**Enter real estate data**

Enter the **data** of the **real estate** and the **owner**.

If you click on the button (**right of the input field Designation**) you can select real estates of the client / owner. **Note** that only real estates of the select object type can be selected from a list. Clicking on the button **Ok** assume the data.

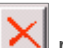

Clicking on the button  $\sim$  remove the connection to the real estate. It is positioned right of the input field **Designation**.

#### **If the real estate does not exist, enter the data:**

- **Designation**: Depending on the selected object type you get an advice, that you can adapt it.  $\lambda$
- $\lambda$ **Valuation date**: Enter the valuation date either manually or by the button . **Note**: Per default the current date is shown.
- э **Identifier**: Enter the identifier.
- **Keywords**: You assign **keywords** to the real estate by clicking on the button (**right of the**  Ŋ **input field Valuation date**). Keywords define characteristic attributes of a real estate. If keywords are given you can make a report in the modules **Management information** or **Reporting system**.

**Note**: Maintain your keywords in the **main program** of **Real estate valuations SC** in the **Maintenance / System settings / Tab Keywords**.

- **Cadastral**: Enter the cadastral number from the **extract of the land register**. У
- А **District court / land register**: To select these data by drop down lists, click on the button **Note** that by entering the first character you get the first record that matches this character. After

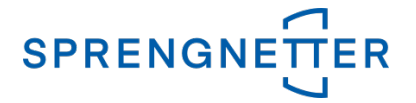

that select the land register from the drop down list. The number of the land register is automatically selected. If you enter these data manually be care of the format of these data. **First line = District court**

- **Second line = Name of the land register, number of the land register**
- $\mathcal{F}$ **Econ. Entity**: Depending on the object type enter the economic entity.

#### **Group Property address**

- $\mathbf{y}$ **Street**
- А **Zip code, city**
- **Nation**: Select the nation from the drop down list.

#### **Group Ownership**

Entering the data of the owner of the real estate is done by clicking on the button  $\Box$  in the group

**Ownership**. Clicking on the button **Fig. 2** removes an owner.

- **Owner**: Enter the name (**company**) of the owner.
- **B-LNr.**: Continuous number of the owner in the **B-Blatt** from the **extract of the land register**.
- **Ownership ratio**: Enter the structure of the ownership of the real estate.

**Example**: **Client is totally the owner**: Structure = 1:1 **Client is fifty-fifty owner**: Structure = 1:2

If you have entered the data, click on the button **Next >** to go to the next step.

# <span id="page-9-0"></span>**Valuation basics / documents**

Enter the **valuation basics / documents**. You have to define them in **forms**.

**Valuation basics with a date (extract from land register, survey etc.**): Enter the date manual-

ly or select it from the drop down list  $\boxed{\phantom{a}}$ 

In front of a valuation a **survey** of the real estate has to be done by the consultant. You need an **extract of the land register** of each real estate.

**Valuation basics with radio boxes yes/no**: Select the correct value (**yes/no**). **Floor plan**: You can get it at the land surveying office or in the internet. **[Situation](http://de.pons.com/%C3%BCbersetzung/englisch-deutsch/Situation) [in](http://de.pons.com/%C3%BCbersetzung/englisch-deutsch/in) [danger](http://de.pons.com/%C3%BCbersetzung/englisch-deutsch/danger) [zone](http://de.pons.com/%C3%BCbersetzung/englisch-deutsch/zone) [\(y](http://de.pons.com/%C3%BCbersetzung/englisch-deutsch/%28)es/no)**: You get this information at the municipal office or at the urban administration.

**Valuation basics with description**: Enter the text.

#### **Group Images**

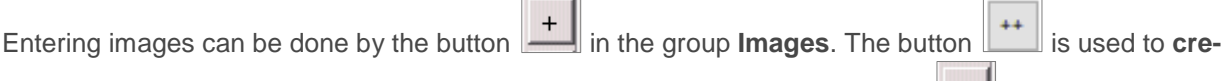

**ate multiple images**. Saved images can be removed by clicking on the button  $\begin{array}{c} \blacksquare \end{array}$ .

- $\sum$ **Designation**: Enter the designation (e.g. **front view**, **south side** etc.).
- $\lambda$ **Category**
- **File name:** Load the desired image by clicking on the button  $\leq$  $\sum$

To open an image, mark it and click the **right mouse key / Open**. To get a preview of the image, mark it and click the **right mouse key / Preview**.

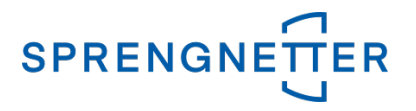

#### **Group Documents**

Entering **documents** (e.g. digitized building plans, land register etc.) of a property can be done by the

button **in** in the group **Documents**. Saved documents can be removed by clicking on the button  $\lambda$ **Title**: Enter the title (e.g. **building plan**, **land register** etc.).

**Document type:** Load the desired document by clicking on the button **Select.**  $\lambda$ 

**Please note**: If **documents** are added to a valuation, only a **pdf document** will be generated during export. Exporting to **Word is not supported**.

To get a preview of the document, mark it and click the **right mouse key / Preview**.

If you have entered these data, click on the button **Next >** to go to the next step.

# <span id="page-10-0"></span>**Description of the land**

Describe **the land that has to be evaluated**.

**Select the appropriate entries in the drop down lists:**

- **[Help](http://de.pons.com/%C3%BCbersetzung/englisch-deutsch/Help) [to](http://de.pons.com/%C3%BCbersetzung/englisch-deutsch/to) [the](http://de.pons.com/%C3%BCbersetzung/englisch-deutsch/the) [environment](http://de.pons.com/%C3%BCbersetzung/englisch-deutsch/environment)**: [When](http://de.pons.com/%C3%BCbersetzung/englisch-deutsch/When) [well](http://de.pons.com/%C3%BCbersetzung/englisch-deutsch/well) [the](http://de.pons.com/%C3%BCbersetzung/englisch-deutsch/the) [environments](http://de.pons.com/%C3%BCbersetzung/englisch-deutsch/environments) [which](http://de.pons.com/%C3%BCbersetzung/englisch-deutsch/which) [are](http://de.pons.com/%C3%BCbersetzung/englisch-deutsch/are) [in](http://de.pons.com/%C3%BCbersetzung/englisch-deutsch/in) [slightly](http://de.pons.com/%C3%BCbersetzung/englisch-deutsch/slightly) [accessible](http://de.pons.com/%C3%BCbersetzung/englisch-deutsch/accessible) [areas](http://de.pons.com/%C3%BCbersetzung/englisch-deutsch/areas) [poor](http://de.pons.com/%C3%BCbersetzung/englisch-deutsch/poor) [in](http://de.pons.com/%C3%BCbersetzung/englisch-deutsch/in) [traffic,](http://de.pons.com/%C3%BCbersetzung/englisch-deutsch/traffic) [regional](http://de.pons.com/%C3%BCbersetzung/englisch-deutsch/regional) [to](http://de.pons.com/%C3%BCbersetzung/englisch-deutsch/to) [attractive](http://de.pons.com/%C3%BCbersetzung/englisch-deutsch/attractive) [situations,](http://de.pons.com/%C3%BCbersetzung/englisch-deutsch/situations) [exclusive](http://de.pons.com/%C3%BCbersetzung/englisch-deutsch/exclusive) [environments](http://de.pons.com/%C3%BCbersetzung/englisch-deutsch/environments) [in](http://de.pons.com/%C3%BCbersetzung/englisch-deutsch/in) [towns,](http://de.pons.com/%C3%BCbersetzung/englisch-deutsch/towns) [nearness](http://de.pons.com/%C3%BCbersetzung/englisch-deutsch/nearness) [to](http://de.pons.com/%C3%BCbersetzung/englisch-deutsch/to) [rec](http://de.pons.com/%C3%BCbersetzung/englisch-deutsch/recreation)[reation](http://de.pons.com/%C3%BCbersetzung/englisch-deutsch/recreation) [areas](http://de.pons.com/%C3%BCbersetzung/englisch-deutsch/areas) [and](http://de.pons.com/%C3%BCbersetzung/englisch-deutsch/and) [lakes,](http://de.pons.com/%C3%BCbersetzung/englisch-deutsch/lakes) [situations](http://de.pons.com/%C3%BCbersetzung/englisch-deutsch/situations) [with](http://de.pons.com/%C3%BCbersetzung/englisch-deutsch/with) [distant](http://de.pons.com/%C3%BCbersetzung/englisch-deutsch/distant) [look](http://de.pons.com/%C3%BCbersetzung/englisch-deutsch/look) [are](http://de.pons.com/%C3%BCbersetzung/englisch-deutsch/are) [to](http://de.pons.com/%C3%BCbersetzung/englisch-deutsch/to) [be](http://de.pons.com/%C3%BCbersetzung/englisch-deutsch/be) [looked.](http://de.pons.com/%C3%BCbersetzung/englisch-deutsch/looked) [When](http://de.pons.com/%C3%BCbersetzung/englisch-deutsch/When) [are](http://de.pons.com/%C3%BCbersetzung/englisch-deutsch/are) [to](http://de.pons.com/%C3%BCbersetzung/englisch-deutsch/to) [be](http://de.pons.com/%C3%BCbersetzung/englisch-deutsch/be) [judged](http://de.pons.com/%C3%BCbersetzung/englisch-deutsch/judged) [moderately](http://de.pons.com/%C3%BCbersetzung/englisch-deutsch/moderately) [the](http://de.pons.com/%C3%BCbersetzung/englisch-deutsch/the) [nearness](http://de.pons.com/%C3%BCbersetzung/englisch-deutsch/nearness) [to](http://de.pons.com/%C3%BCbersetzung/englisch-deutsch/to) [industrial](http://de.pons.com/%C3%BCbersetzung/englisch-deutsch/industrial) [zones](http://de.pons.com/%C3%BCbersetzung/englisch-deutsch/zones) (**[noise](http://de.pons.com/%C3%BCbersetzung/englisch-deutsch/noise)**, **[exhaust](http://de.pons.com/%C3%BCbersetzung/englisch-deutsch/exhaust) [gases](http://de.pons.com/%C3%BCbersetzung/englisch-deutsch/gases)** [etc.](http://de.pons.com/%C3%BCbersetzung/englisch-deutsch/etc) [\),](http://de.pons.com/%C3%BCbersetzung/englisch-deutsch/%29,) [renovation-destitute](http://de.pons.com/%C3%BCbersetzung/englisch-deutsch/renovation-destitute) [specific](http://de.pons.com/%C3%BCbersetzung/englisch-deutsch/specific) [land-use](http://de.pons.com/%C3%BCbersetzung/englisch-deutsch/land-use) [areas](http://de.pons.com/%C3%BCbersetzung/englisch-deutsch/areas) [or](http://de.pons.com/%C3%BCbersetzung/englisch-deutsch/or) [situations](http://de.pons.com/%C3%BCbersetzung/englisch-deutsch/situations) [with](http://de.pons.com/%C3%BCbersetzung/englisch-deutsch/with) [high](http://de.pons.com/%C3%BCbersetzung/englisch-deutsch/high) [traffic](http://de.pons.com/%C3%BCbersetzung/englisch-deutsch/traffic) [frequency,](http://de.pons.com/%C3%BCbersetzung/englisch-deutsch/frequency) [regions](http://de.pons.com/%C3%BCbersetzung/englisch-deutsch/regions) [with](http://de.pons.com/%C3%BCbersetzung/englisch-deutsch/with) [high](http://de.pons.com/%C3%BCbersetzung/englisch-deutsch/high) [drift](http://de.pons.com/%C3%BCbersetzung/englisch-deutsch/drift) [trends](http://de.pons.com/%C3%BCbersetzung/englisch-deutsch/trends) [etc.](http://de.pons.com/%C3%BCbersetzung/englisch-deutsch/etc)
- **Help to the appointment load**: Negative influence are given by **noise**, **pollution**, **smell** etc.  $\mathcal{L}$ These factors occur at main traffic routes, railway station, airport and industrial areas.
- In the field **Extras** you can enter information as documentation for the given price per sqm.

If you have entered these data, click on the button **Next >** to go to the next step.

# <span id="page-10-1"></span>**Valuation of the land**

[Here](http://de.pons.com/%C3%BCbersetzung/englisch-deutsch/Here) [the](http://de.pons.com/%C3%BCbersetzung/englisch-deutsch/the) **[assessment](http://de.pons.com/%C3%BCbersetzung/englisch-deutsch/assessment)** [of](http://de.pons.com/%C3%BCbersetzung/englisch-deutsch/of) [the](http://de.pons.com/%C3%BCbersetzung/englisch-deutsch/the) **[properties](http://de.pons.com/%C3%BCbersetzung/englisch-deutsch/properties)** [occurs.](http://de.pons.com/%C3%BCbersetzung/englisch-deutsch/occurs)

#### **Enter the following data:**

- **Designation**
- $\sum_{i=1}^{n}$ **Plot number(s)**: Enter the plot number(s) from the **extract of the land register**.
- $\mathbf{\Sigma}$ **Dedication, use**: Enter the dedication and the use.
- x **Land size**: Enter the total land size from the **extract of the land register**.
- **Price per sqm**: Enter the **price per sqm** for the land according to the local price.

Look for the recommended price (**real estate price comparison list**) by clicking on the button

 $\langle$ to check your interpretation of the market.

**Note**: Depending on the given **zip code** of the real estate a preselection (**federal state / political district**) is made automatically for the real estate price comparison list. The reference price can be investigated **very easily**.

**Note**: Select the appropriate federal state and the district. To investigate the price click on the

button (right of the input field **Price**). Click on the button **OK** to accept the price. This is the way to create the **link to the real estate price comparison list**.

**Value influencing factors**: Enter the decrease or increase in value.

#### **Enter the following data for the object type Condominium (real value):**

**Land value**: This value is automatically calculated when you enter the values.

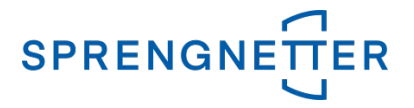

#### **Group Ownership interest**

 $\mathcal{L}$ **Numerator / Denominator**: Enter the ownership structure. Enter the proportion of the owner on the real estate.

**Example**: **Client is totally the owner**: Structure = 1:1 **Client is fifty-fifty owner**: Structure = 1:2

 $\mathbf{\Sigma}$ **Land value pro rata**: This value automatically is calculated depending on the **data numerator** and **denominator**.

If you have entered these data, click on the button **Next >** to go to the next step.

# <span id="page-11-0"></span>**Description of the building**

Describe **the building** that has to be evaluated.

Select the appropriate entries in the drop down lists and mark the heating type and the fuel.

Enter your comments in **Extras** for full documentation.

If you have entered these data, click on the button **Next >** to go to the next step.

# <span id="page-11-1"></span>**Evaluation of the building**

In the tab **Building value** the **evaluation of the building** is done. In the tab **Income value** the **income value of a rented object** can be calculated.

#### <span id="page-11-2"></span>Tab Building value

**Enter the following data:**

- **Designation**
- $\sum$ **Year of construction**: Enter the year of construction (**start of construction**).
- **Redevelopment**: Here you can consider a redevelopment. In the case of a comprehensive or partial redevelopment enter the **year of the restoration**.

**Note**: A comprehensive redevelopment is assumed, when several restoration steps to improve the substance are implemented. **These are**: exchange of the home automation (pipelines for water, electricity, gas, heating), boiler, restoration of the face of the building inclusive exchanging the windows, roof structure, humidity removal of the brickwork, exchange of load-bearing walls etc.

- $\mathcal{L}$ **Construction**: Select the construction type in the drop down list.
- **Construction condition**: Select the condition of the house in the drop down list.
- **Degree of completion**: This field is preselected with a degree of completion of 100 %. If the building is not completed yet, enter the appropriate degree of completion.

**Enter the degree of completion by summing the values of the implemented steps (valid in Austria):**

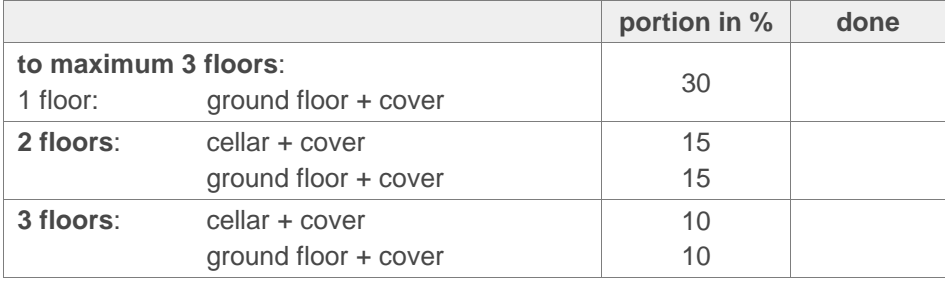

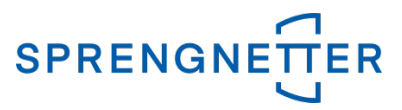

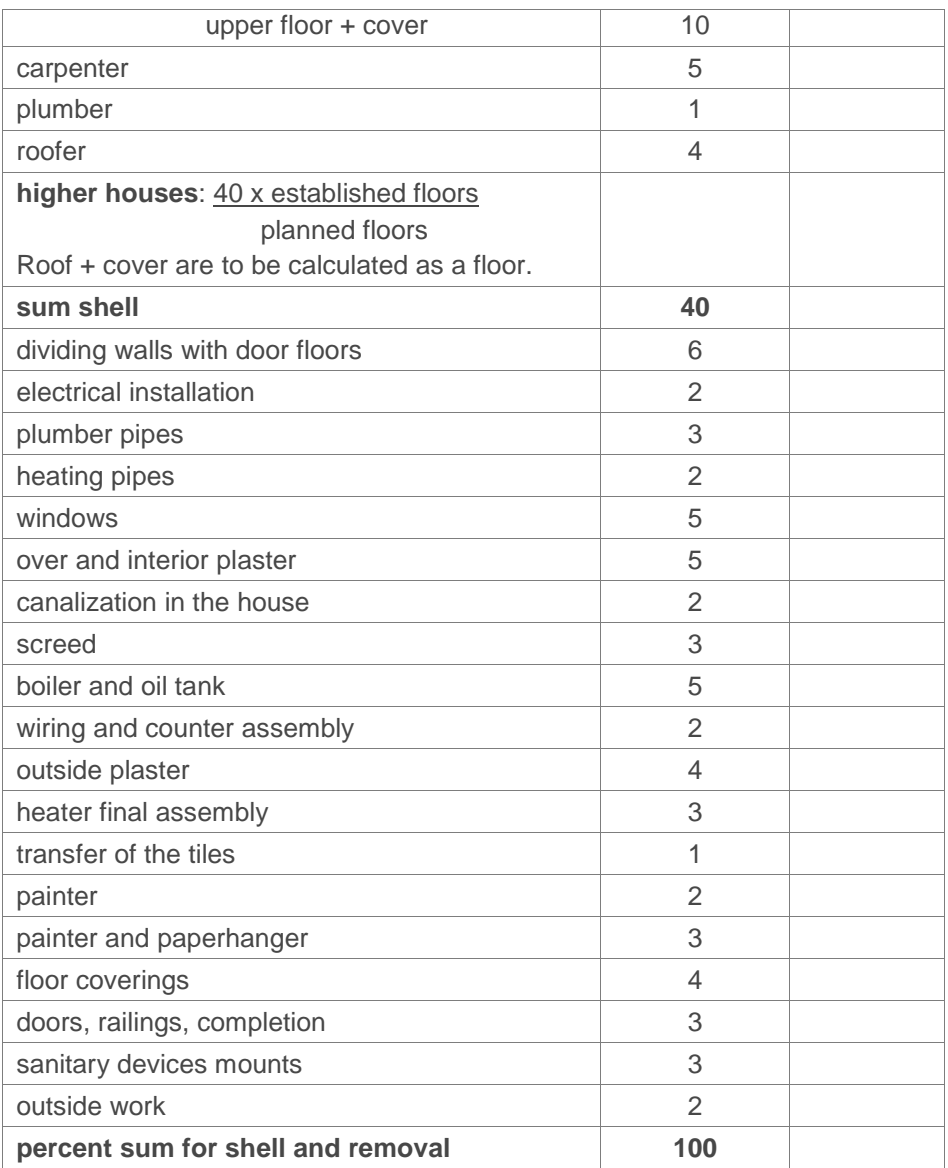

**Rented**: When you mark this check box you can enter the **income value** by rented objects in the tab **Income value**.

**Building sections**: For each building part you have to enter **the type of equipment**.

When is to be called very well: Constructively costly solutions, costly house technology (climate, controlled living space ventilation, wall heating etc.), high-quality materials (marble and granite grounds etc.).

A standard equipment **is to be called simple.**

**As an assistance the following table should serve:**

**As an assistance the following table should serve:**

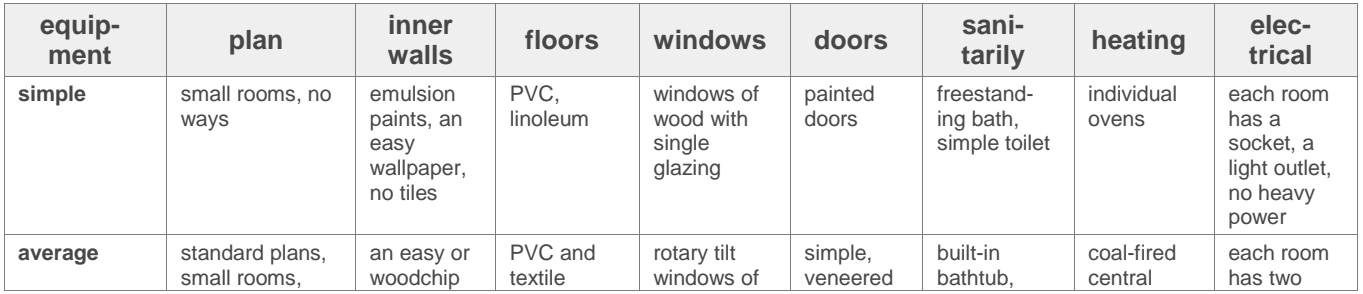

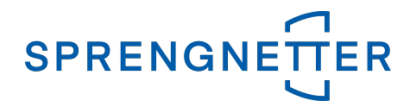

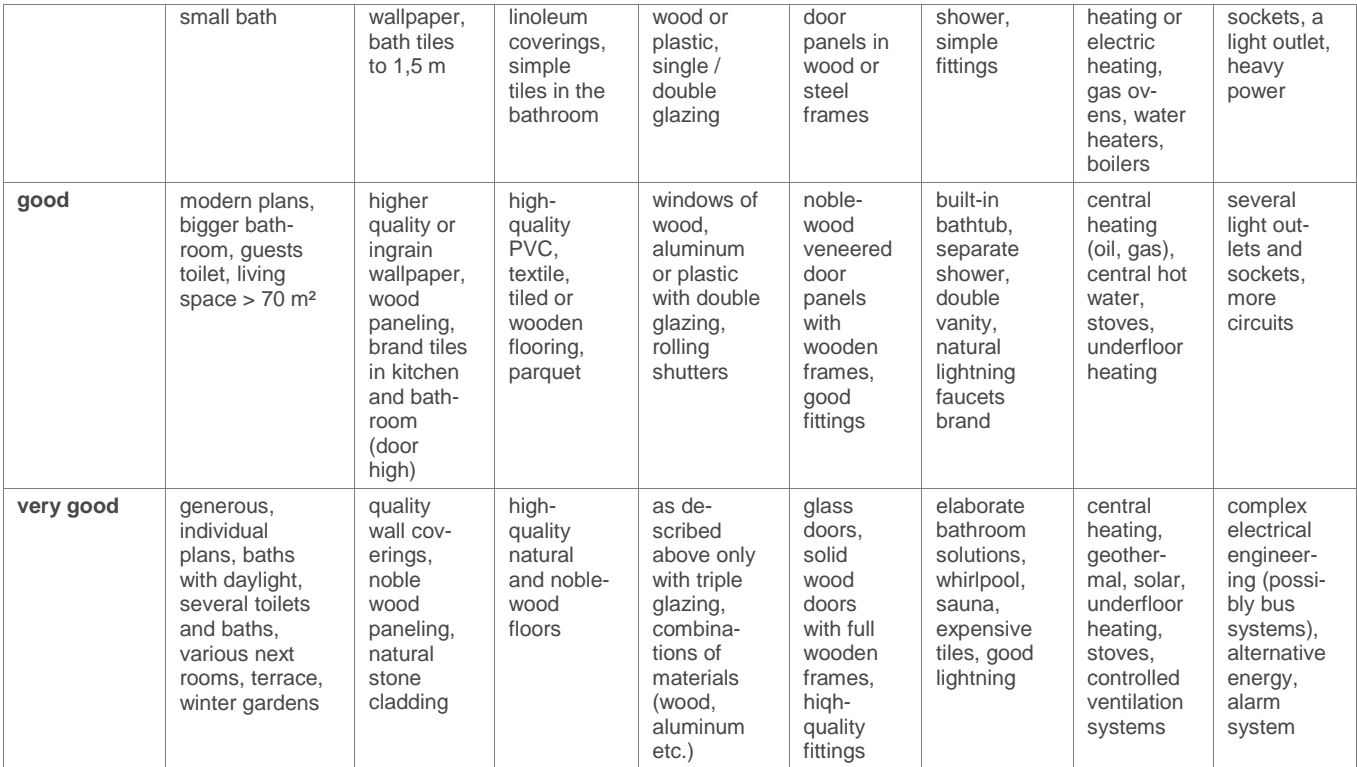

**Living area**: Enter the **size of the living area** (that area which is used for residential purposes) inclusive loggia, winter garden in sqm or qbm. Do not include terraces, cellars, and not developed top floors. The calculation of the floor space is based on the granted floor plan.

- $\lambda$ **Basement**: Enter the size of the **cellar inclusive garage**.
- $\lambda$ Select the appropriate entry for the **garage and / or carport** in the drop down list.
- **Value influencing factors**: Consider the preselected decrease in value. У

If you have entered these data, click on the button **Next >** to go to the next step.

#### <span id="page-13-0"></span>Tab Income value

For rented real estate's not only the **real value** but also the **income value** is calculated. **Enter the following data so that the income value can be calculated:**

- **Rental situation**: Select the site from the drop down list. **Note** that the criteria **Rental situation** is not the same as the criteria **Address**. The demand on similar objects in the region is estimated. Use **medium** for addresses with low-traffic in easily accessible areas, in exclusive addresses in cities, near recreation areas and lakes and addresses with clear views. Use **bad** for addresses near industrial areas (**noise, exhaust gas etc.**), regions in need of rehabilitation and regions with busy traffic and external migration.
- **Maintenance costs**: Select the maintenance costs from the drop down list. Y
- **Tenancy agreement end**: For limited in time tenancy agreements you have to mark the check box **Tenancy agreement end** and enter the **ending date**. If no date is entered, starting from a permanent hire.
- **Rent according tenancy**: Entering the rent according the tendency always has to be done **exclusive of VAT and operating costs**. When you enter the rent the **rent per sqm** automatically is calculated and shown. This benchmark is the basis for the control of the sustainability. If this value is higher than the local rent per sqm, you should decrease the rent to a lower value.

If you have entered these data, click on the button **Next >** to go to the next step.

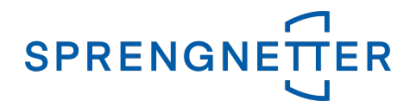

# <span id="page-14-0"></span>**Description of the condominium**

Describe **the condominium**.

Select the appropriate entries from the drop down lists and activate the **[available](http://de.pons.com/%C3%BCbersetzung/englisch-deutsch/available) [heating](http://de.pons.com/%C3%BCbersetzung/englisch-deutsch/heating) [kind](http://de.pons.com/%C3%BCbersetzung/englisch-deutsch/kind)** [with](http://de.pons.com/%C3%BCbersetzung/englisch-deutsch/with) **[fuels](http://de.pons.com/%C3%BCbersetzung/englisch-deutsch/fuels)** [as](http://de.pons.com/%C3%BCbersetzung/englisch-deutsch/as) [well](http://de.pons.com/%C3%BCbersetzung/englisch-deutsch/well) [as](http://de.pons.com/%C3%BCbersetzung/englisch-deutsch/as) **[communal](http://de.pons.com/%C3%BCbersetzung/englisch-deutsch/communal) [installations](http://de.pons.com/%C3%BCbersetzung/englisch-deutsch/installations)**.

If you have entered these data, click on the button **Next >** to go to the next step.

# <span id="page-14-1"></span>**Valuation of the condominium**

In the tab **Building value** the **evaluation of the condominium** is done. In the tab **Income value** the **income value of a rented object** can be calculated.

### <span id="page-14-2"></span>Tab Building value

**Enter the following data:**

- **Designation**
- $\mathcal{L}$ **Type**: Select the condominium type in the drop down list.
- $\mathcal{L}$ **Rented**: When you mark this check box you can enter the **income value** by rented objects in the input dialog **Accessories, income value**.
- $\mathcal{L}$ **Year of construction**: Enter the year of construction (**start of construction**).
- **Living area in sqm**: Enter the **size of the living area in sqm** (that area which is used for resi-Σ dential purposes) excluding **balcony, loggia, terrace, cellar and other areas**.
- **Basic price/sqm**: Enter the **basic price per sqm** for the condominium according to the local У price.

Look for the recommended price (**real estate price comparison list**) by clicking on the button

 $\leq$  to check your interpretation of the market.

**Note**: Depending on the given **zip code** of the real estate a preselection (**federal state / political district**) is made automatically for the real estate price comparison list. The reference price can be investigated **very easily**.

**Note**: Select the appropriate federal state and the district. To investigate the price click on the

button (right of the input field **Price**). Click on the button **OK** to accept the price. This is the way to create the **link to the real estate price comparison list**.

- $\lambda$ **SC p.m.:** Enter the monthly operating costs.
- **Condition of the house, Noise pollution, Floor, Condition of the flat, Elevator, Basement**   $\mathbf{v}$ **part**: Select the appropriate value.

#### **Enter the following data for the object type Condominium (real value):**

- $\mathbf{v}$ **Designation**
- $\mathcal{L}$ **Year of construction**: Enter the year of construction (**start of construction**).
- **Notional registration**: Here you can consider a redevelopment. In the case of a comprehensive  $\mathbf{v}$ or partial redevelopment enter the **year of the restoration**.

**Note:** A comprehensive redevelopment is assumed, when several restoration steps to improve the substance are implemented. **These are**: exchange of the home automation (pipelines for water, electricity, gas, heating), boiler, restoration of the face of the building inclusive exchanging the windows, roof structure, humidity removal of the brickwork, exchange of load-bearing walls etc.

- $\mathcal{L}$ **Construction condition**: Select the condition of the construction in the drop down list.
- $\mathbf{v}$ **Degree of completion**: This field is preselected with a degree of completion of 100 %. If the building is not completed yet, enter the appropriate degree of completion.

**Enter the degree of completion by summing the values of the implemented steps (valid in Austria):**

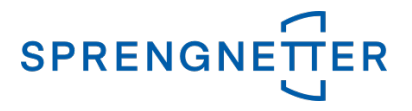

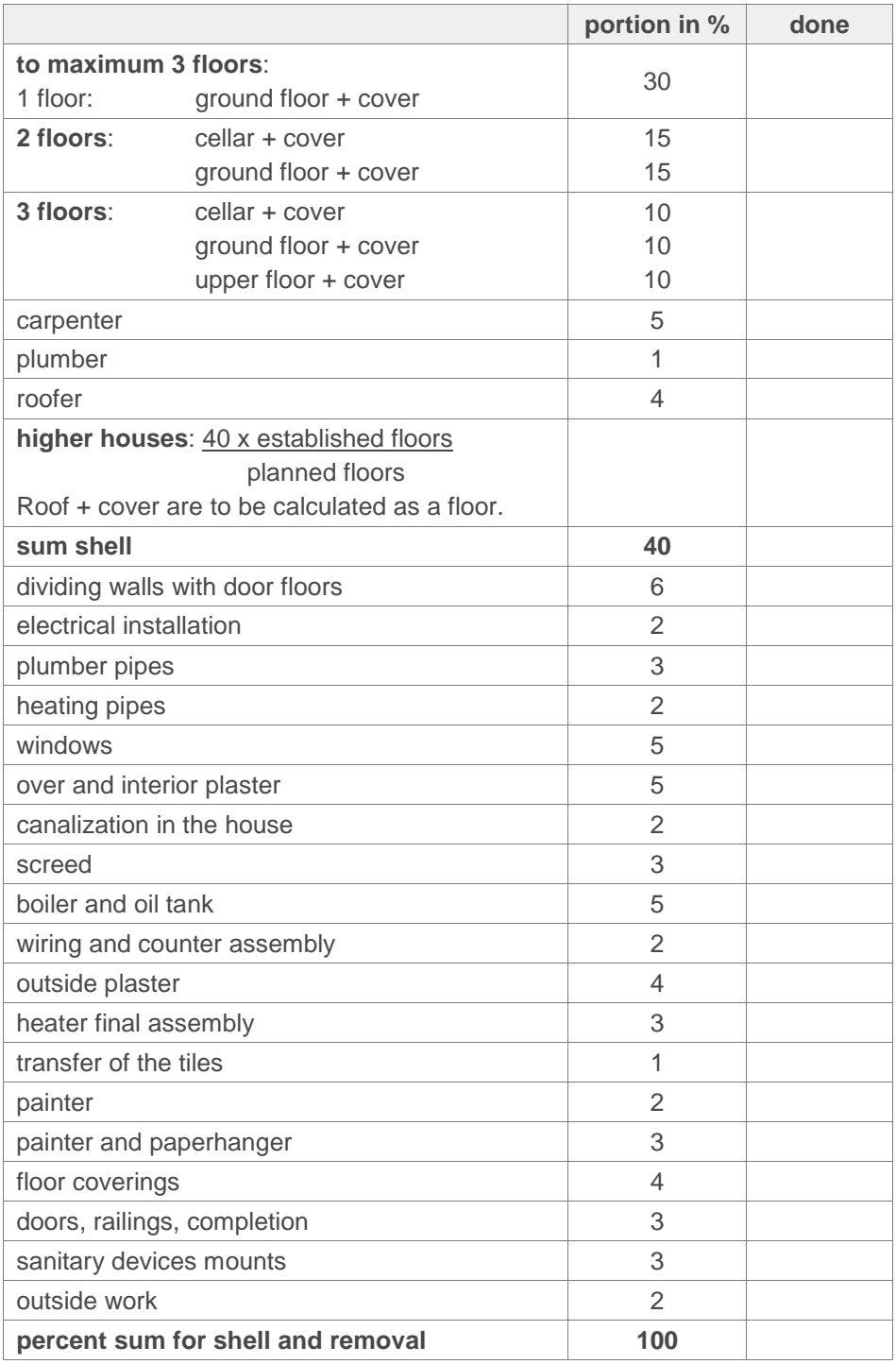

- **rented**: When you mark this check box you can enter the **income value** by rented objects in the tab **Income value**.
- **Building parts**: For each building part you have to enter the **area**. Enter the **size of the living area** (that area which is used for residential purposes) in sqm (**without balcony, loggia, terrace, cellar, own garden and other spaces**). The calculation of the floor space is based on the floor plan.
	- **Basement area**: Enter the space for the **cellar** and **garages**.  $\sum_{i=1}^{n}$
- **Garage parking space (demand, piece(s))**: Enter the garage parking space that belongs to the condominium.

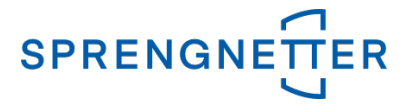

- **Outside parking space (demand, piece(s))**: Enter the outside parking space that belongs to the condominium.
- $\mathbf{v}$ **Value influencing factors**: Consider the preselected decrease in value.

If you have entered these data, click on the button **Next >** to go to the next step.

# <span id="page-16-0"></span>Tab Income value

For rented real estate's not only the **real value** but also the **income value** is calculated. **Enter the following data so that the income value can be calculated:**

- **Rental situation**: Select the site from the drop down list. **Note** that the criteria **Rental situation** is Y. not the same as the criteria **Address**. The demand on similar objects in the region is estimated. Use **medium** for addresses with low-traffic in easily accessible areas, in exclusive addresses in cities, near recreation areas and lakes and addresses with clear views. Use **bad** for addresses near industrial areas (**noise, exhaust gas etc.**), regions in need of rehabilitation and regions with busy traffic and external migration.
- **Maintenance costs**: Select the maintenance costs from the drop down list.
- У **Tenancy agreement end**: For limited in time tenancy agreements you have to mark the check box **Tenancy agreement end** and enter the **ending date**. If no date is entered, starting from a permanent hire.
- **Rent according tenancy**: Entering the rent according the tendency always has to be done **exclusive of VAT and operating costs**. When you enter the rent the **rent per sqm** automatically is calculated and shown. This benchmark is the basis for the control of the sustainability. If this value is higher than the local rent per sqm, you should decrease the rent to a lower value.

If you have entered these data, click on the button **Next >** to go to the next step.

# <span id="page-16-1"></span>**Accessories, income value**

Enter here any accessories of the condominium.

#### **The following data have to be entered or selected in the drop down lists:**

- **Loggia**: Enter the space of the loggia that belongs to the condominium.  $\sum_{i=1}^{n}$
- $\mathcal{F}$ **Own garden**: Enter the space of the own garden that belongs to the condominium.
- $\lambda$ **Terrace/balcony**: Enter the space of the terrace and balcony that belongs to the condominium.
- У **Outside parking**: Enter the pieces of outside parking that belong to the condominium.
- $\mathcal{L}$ **Carport**: Enter the pieces of carports that belongs to the condominium.
- **Garage parking spaces assigned to the flat (Number, Demand)**: Enter the pieces of garage У parking spaces that belong to the condominium and select the demand from the drop down list.
- $\lambda$ **Rental situation**: Select the site from the drop down list. **Note** that the criteria **Rental situation** is not the same as the criteria **Address**. The demand on similar objects in the region is estimated. Use **medium** for addresses with low-traffic in easily accessible areas, in exclusive addresses in cities, near recreation areas and lakes and addresses with clear views. Use **bad** for addresses near industrial areas (**noise, exhaust gas etc.**), regions in need of rehabilitation and regions with busy traffic and external migration.
- У **Maintenance costs**: Select the maintenance costs from the drop down list.
- $\mathcal{L}$ **Tenancy agreement end**: For limited in time tenancy agreements you have to mark the check box **Tenancy agreement end** and enter the **ending date**. If no date is entered, starting from a permanent hire.
- У **Rent according tenancy**: Entering the rent according the tendency always has to be done **exclusive of VAT and operating costs**. When you enter the rent the **rent per sqm** automatically is calculated and shown. This benchmark is the basis for the control of the sustainability. If this value is higher than the local rent per sqm, you should decrease the rent to a lower value.

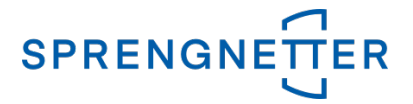

If you have entered these data, click on the button **Next >** to go to the next step.

## <span id="page-17-0"></span>**Real, income and Market value**

The real value depends on the **selected object type** and can be

- the value of the land and the building,  $\sum_{i=1}^{n}$
- $\mathcal{F}$ the value of the building including real value and income value,
- $\lambda$ the value of the land and the building including real value and income value
- $\mathbf{v}$ or the land value.

Consider possibly existing **outdoor facilities** if they can be entered for the current object type. The **outdoor facilities include** fencing, garden gates, expensive fixations of the space etc. For very expensive outdoor facilities you should check if they increase the value and if they would be rewarded by the buyer.

#### **Encumbrances**: Look at [Group Encumbrances](#page-17-1)

**Valuation relevant shares**: Only enter valuation relevant shares for those shares that have been entered in the group **Ownership**.

**Market adjustment**: Note that you should check the real value on the market critically. If the real value does not correspond to the market value, you can enter a market adjustment in percentage.

#### **Examples of a market adjustment:**

- $\mathcal{L}$ The higher the value of the real estate the lower the number of possible buyers. When people invest a lot of money for living they want to build it up for their individual needs.
- **Decrease for unfavorable object size**: Very large condominiums, possibly including a pool in-У side, cause high operating and maintenance costs. This is another fact so that only few people can afford such a real estate.
- V. **Decrease for unfavorable location**: Houses near industrial areas, high traffic and a longer distance to utility services lead to a decrease in value.
- У **Decrease for conservation**: A building with monument protection may not be removed or designed in another way. In areas with buildings that have been built up with high internal activities you have to decrease the income value for finished buildings (**decrease for dummy internal activities**).

The **market value** is shown.

Finally enter the **percentage value** for the **internal lending value**.

**Conclusion**: At the end you can enter a conclusion. This makes sense if you enter a decrease in value or increase in value so that you can constitute it.

If you have entered these data, click on the button **Next >** to go to the next step.

#### <span id="page-17-1"></span>Group Encumbrances

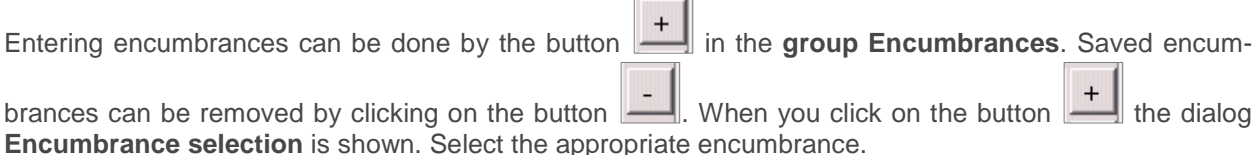

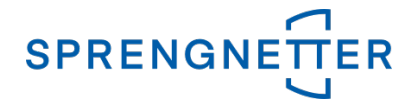

#### <span id="page-18-0"></span>Lifetime encumbrance

Calculate the **present value** of a lifetime encumbrance (e.g. life annuity for a person). Consider if the life annuity is safe in value or not. If is safe, enter the current value of the annuity. If is not safe, calculate with a higher capitalization interest rate (**approximately + 2 %**).

#### <span id="page-18-1"></span>Life estate

The life estate is a **personal service**. The authorized person can use a part of the building for living. This ends with the death of the person. When you have a **life estate for two people**, the basis is the **younger person**.

If a condominium o rare encumbered with a life estate, a decrease for handicap realization has to be considered. Single family houses can be **unsaleable** because of those life estates.

It is calculated by the **present value of a life annuity**. The dummy monthly income value, increased by the working costs of the owner, has to be capitalized as present value.

The **interest rate for capitalizing** is the **same interest rate** that was used at calculating **the income value**.

A life estate has to be capitalized as a present value of a temporary annuity.

#### <span id="page-18-2"></span>Temporary annuity

You can calculate the present value of temporary encumbrances easily.

#### <span id="page-18-3"></span>**Care**

You can valuate already entered or not entered cares.

You can define by the check box **Calculation with care-probability** if the care already entered or not. If it is not entered, the calculation is done and the care level 3 is assumed. If it is entered define the care level and the cost per hour. A detailed description you can find in the book **Liegenschaftsbewertung** of Heimo Kranewitter.

### <span id="page-18-4"></span>**Others**

Enter other **encumbrances all-inclusive**.

# <span id="page-18-5"></span>**Market value**

The **summary of the valuation** is shown (client name, client number, designation of the property, cadastral number, district court, land register, valuation date and market value).

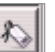

Click on the button to **assign predefined keywords** to a valuation. Keywords define characteristic attributes of a real estate. If keywords are given you can make a report in the modules **Management information** or **Reporting system**.

**Note**: Maintain your keywords in the **main program** of **Real estate valuations SC** in the **Maintenance / System settings / Tab Keywords**.

**Subgroup General Information text** Here a **predefined information text** is displayed.

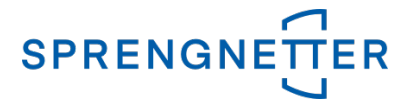

**Please refer to**: Maintenance Assistant [/ Menu item Wizard / General / Tab General](#page-19-3)

**Group Transaction**

- **Purchase price**: Enter a purchase price. Note that a given value is considered for calculating benchmarks.
- **Type of transaction**: Define the type of the transaction. ١
- **Transaction date**: Define the date of the transaction.

Finish the valuation by clicking on the button **Finish**.

**Note**:

- $\lambda$ **Unconfirmed valuations can be adapted** at the time of the manual confirmation.
- $\lambda$ **After finishing of an unconfirmed valuation** an email is opened automatically that informs your colleagues that this valuation has to be confirmed. **Note**: This has to be defined in the maintenance.

**Look at**: Maintenance Assistant / Menu item [Wizard / General / Tab e-mail](#page-20-0)

**Look at**: [Output](#page-5-2)

# <span id="page-19-0"></span>**Maintenance Assistant**

Only an **administrator** can maintain **general settings**, **standard values** and **standard rates** by the link **Maintain** in the window **Real estate valuation wizard** for each assistant an object type.

#### <span id="page-19-1"></span>**Menu bar**

Use the menu option **File / Rule system** to define internal rules.

Use the menu option **File / Cancel** to close the maintenance.

# <span id="page-19-2"></span>**Menu item Wizard / General**

Here you can define **general settings** for the software **Real estate valuation wizard**.

#### <span id="page-19-3"></span>Tab General

**Cover sheet**

If the option **all** is selected for **an object type**, in the print dialog of the software **Real estate valuation wizard all available cover sheets in the maintenance** are shown. If **only one cover sheet** is selected, **only this cover sheet** is shown in the **print dialog**.

 $\mathbf{v}$ **General**

> By **activating** the option **Editable valuation (\*.rtf, \*.doc)** users of the software **Real estate valuation wizard** can create and adapt **RTF-** or **Word-documents**. The **output** as a **PDF-file** is **always** available.

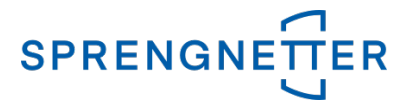

By **activating** the option **Owner required** the **input of one owner of the real estate** in the input dialog **Enter real estate data / Group Ownership** is required. If there is no input of an owner

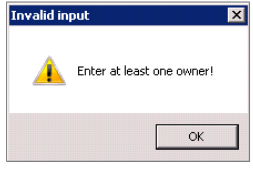

and the button **Next >** is activated, the following message window appears.

By **activating** the option **outm. Environment analysis** the **environment analysis and microeconomic data** are **automatically insert** in the **report**. **Note:** To **import data correctly** it is absolutely necessary to enter a **valid property address**. If property address is not valid no microeconomic data can be integrated.

**General information text:** Here you can define a **desired information text** for **all object types**. The input **is displayed** in the **input dialog Market value / Group Valuation / Subgroup General Information text**.

**Modules** Y.

> All **activate modules** can be **directly opened** in the software **Real estate valuation wizard** [\(Menu bar](#page-4-4) / Tools). **Note**: It depends on the **rule of the user**.

 $\lambda$ **Size**

> **The values** define the **size** of the software **Real estate valuation wizard** in **pixels**. With these settings you **can avoid scroll bars** because of **big findings**.

 $\mathcal{L}$ **Wizard availability**

> All **activated wizards** are available for the choice in the software **Real estate valuation wizard**  in the window **Real estate valuation wizard**. If you disable a wizard, it is not available (**either for revaluations or for adaptions**).

# <span id="page-20-0"></span>Tab e-mail

Here you can define that an **e-mail** is send **directly** about the software **Real estate valuation wizard** for a **confirmation of a valuation** or as a **reminder for validating a valuation**. The **house-internal process** is **supported** and **specific inquiries for confirmations** are **made easier**.

**By activating** the check box **Open e-mail automatically?** an e-mail is **opened automatically after finishing of an unconfirmed valuation**. With this e-mail you can **inform colleagues** about a **necessary manual confirmation**.

In the input window **Subject** you can define the subject for this e-mail. In the input window **Content** you can define the text. Here you can use all macros from the macro list of the software **Real estate valuation SC**. For acceptation of your setting activate the button **Save**.

**The preconditions** for the use of this feature are that the module **Confirmation workflow** is **licensed** and a **MAPI Client** is **installed**.

# <span id="page-20-1"></span>**Using the wizard**

The window **Maintenance…** is opened. Here the **administrator** can define **many wizards** for the following **object types**:

- $\sum_{i=1}^{n}$ Single family house
- $\sum$ Building plot
- $\lambda$ Condominium
- А Condominium (real value)

# <span id="page-20-2"></span>Create a new wizard

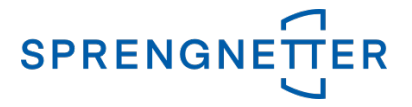

To create a new wizard mark the desired object. By the context menu (**right mouse key**) you can activate the menu option **New**. Enter the desired name of the new wizard. Now you can define **standard rates, decreases and increases, forms** and **macros for the rule system**

#### <span id="page-21-0"></span>Rename an existing wizard

To change the name of an existing wizard mark the desired wizard. By the context menu (**right mouse key**) activate the menu option **Rename**. Enter now the desired name.

#### <span id="page-21-1"></span>Save a wizard

To save a wizard mark the desired wizard. By the context menu (**right mouse key**) activate the menu option **Save**.

#### <span id="page-21-2"></span>Delete a wizard

To delete a wizard mark the desired wizard. By the context menu (**right mouse key**) activate the menu option **Delete**. A dialog with the message **Do you really want to delete the guidelines?** is shown. To delete click on the button **Yes**.

#### <span id="page-21-3"></span>Save as

To save a wizard mark the desired wizard. By the context menu (**right mouse key**) activate the menu option **Save as…**. The dialog **Speichern…** is shown. Select the desired directory and enter the desired name of the file. To finish this action click on the button **Speichern**.

#### <span id="page-21-4"></span>Load from file

To load a wizard that was stored in a file mark the desired wizard. By the context menu (**right mouse key**) activate the menu option **load from file…**. The dialog **Assistent laden…** is shown. After selecting the desired file click on the button **Öffnen** to load the file.

# <span id="page-21-5"></span>**Maintenance of the guidelines**

#### <span id="page-21-6"></span>Tab Guidelines

In this tab you can define to available chapter's **guidelines** or **rules** to specific factors of influence.

#### <span id="page-21-7"></span>Tab General

In this tab you can **open** and **close a section** by the buttons  $\mathbf{E}$  and  $\mathbf{E}$ . If a section is opened you can define a **guideline manually** or by **selecting a value from a drop down list**. Therefore click in the desired line. To save a change press the key **Enter**.

#### <span id="page-21-8"></span>Tab Rules

Here you can define rules for **specific factors of influence** (**for single family house, condominium and condominium (real value)**). Select the desired factor of influence from the drop down list and enter the rule in the input file. To store the rule click on the button **Save**.

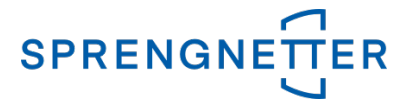

You can define **decreases or increases** by the factors of influence. Each factor of influence has a specific basis. The result is an increase in percentage (e. g. **+3,5**) or a decrease in percentage (e. g. **-3,5**).

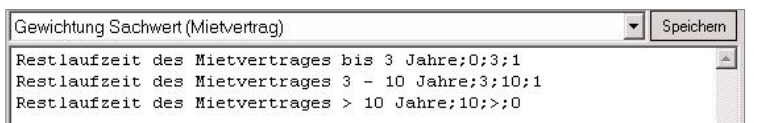

#### **The following rule has to be defined:**

For a condominium with a size **between 0 and 99 sqm** there should be **no decrease**. Between **100 and 120 sqm** there should be a decrease of **5 %**. **Above 120 sqm** there should be a decrease of **10 %**.

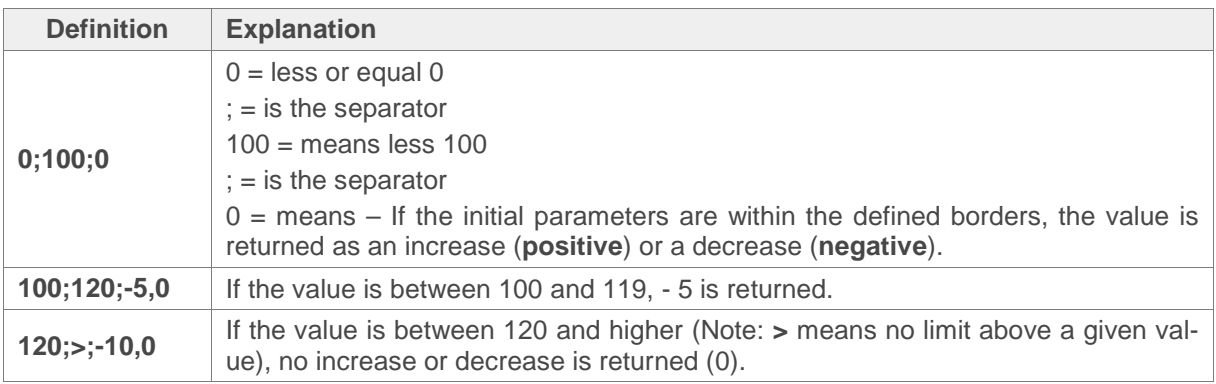

#### **Note**:

- **< no limit under a given value**
- **> no limit above a given value**
- The **decimal separator** is always a comma **','**! **Example**: -3,51
- There is **no thousand separator**! **Example**: 1000,50

#### **Factors of influence - Single family house**

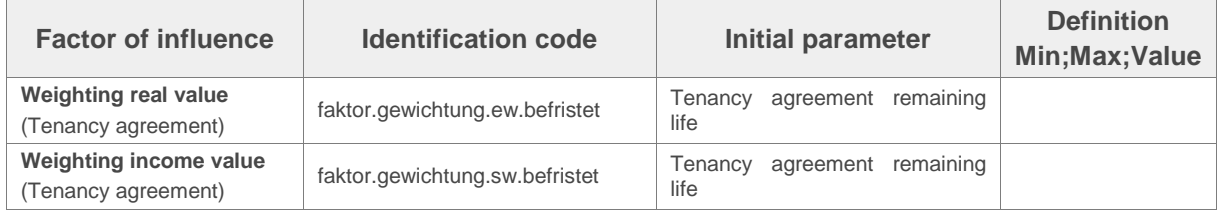

#### **Factors of influence - Condominium**

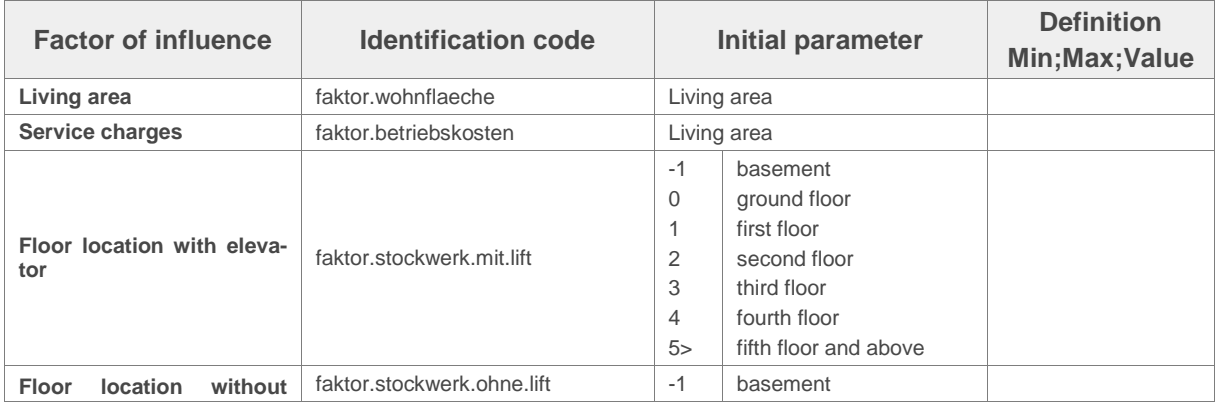

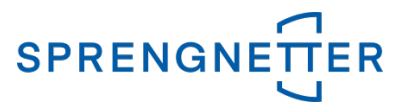

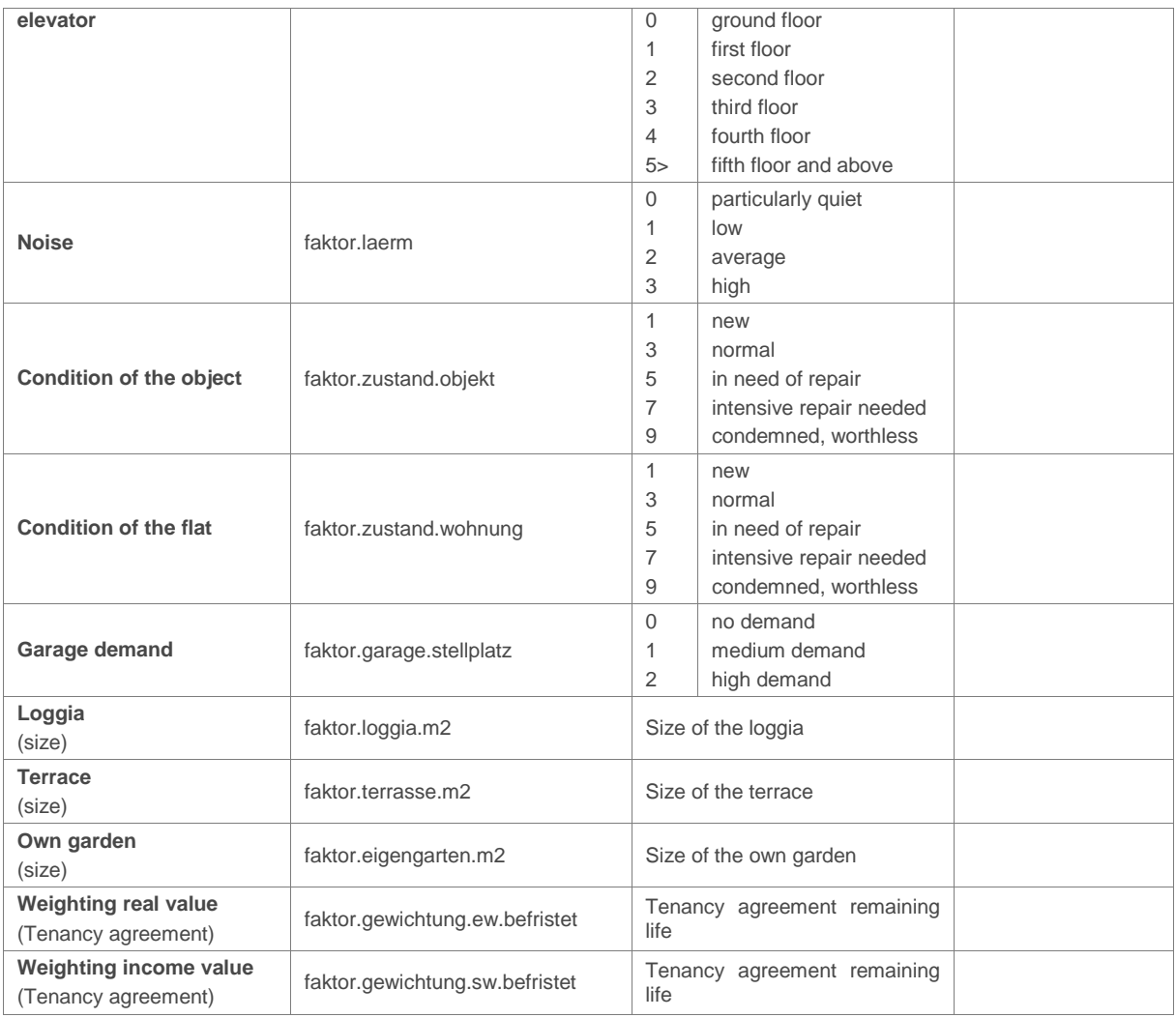

# <span id="page-23-0"></span>Tab Allowances and charges

Here you can define **increases and decreases** for selection. Select the desired factor of influence by the drop down list and enter the value in the appropriate input field. For saving click on the button **Save**.

#### **Define influencing factors in one of the following ways:**

- **Single selection** by a drop down list
- **Multiple selection** by a drop down list
	- **Optional entries**
	- **Fixed entries**
- **Free input of a percentage**
- **Free input of a percentage with list**
	- **Additional input of influencing factors**  $\sum_{i=1}^{n}$

If all influencing factors have no value, entering of a percentage is possible. Otherwise the percentage cannot be edited and is calculated as the sum of the influencing factors.

#### **Note**:

- **All text value pairs are separated by a ';'**.
- The **decimal separator** is always a comma **','**! **Example**: -3,51
- There is **no thousand separator**!

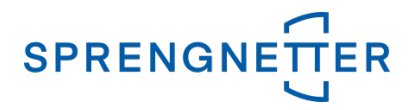

**Example**: 1000,50

**Negative values** need a **sign**. **Example**: -2,0

## <span id="page-24-0"></span>Single selection

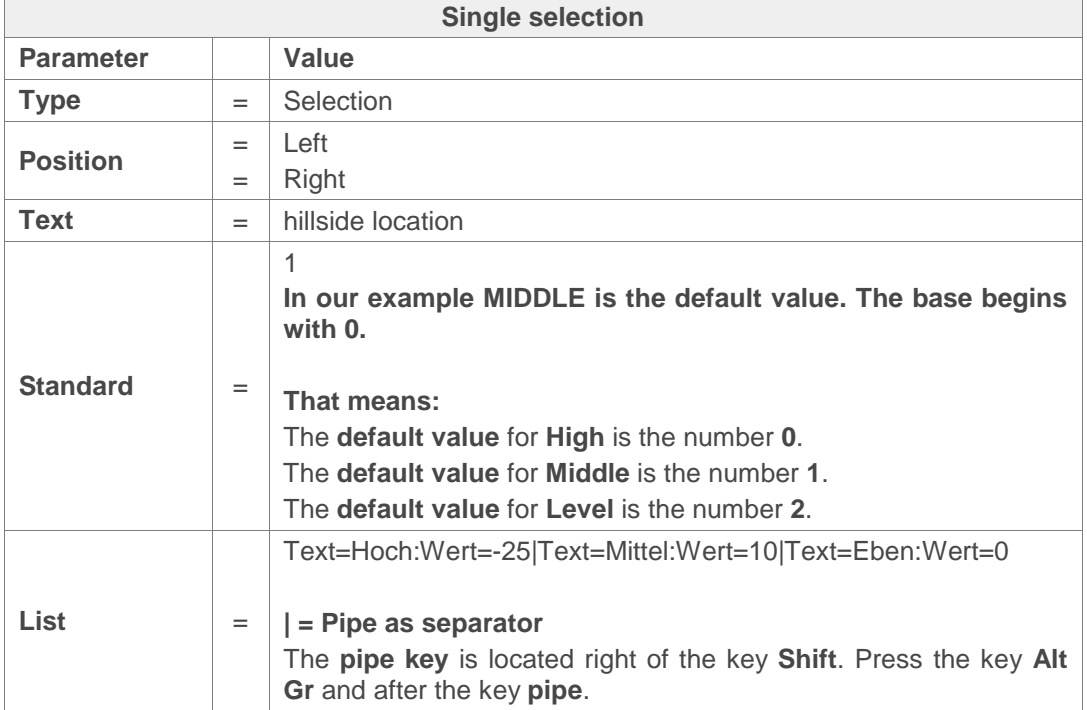

**Example**: In the case of a hillside location the user shall select the characteristic (**High, Middle, Level**). The characteristic is classified. **Middle** is the **default value** that means this value is normally predefined in the software **Real estate valuation wizard**.

#### **Image in the software Real estate valuation wizard**

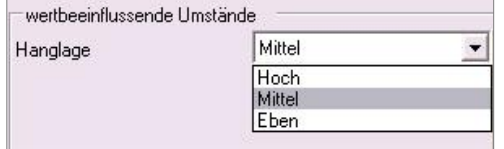

**Definition of the characteristic in the maintenance of the software Real estate valuation wizard** Typ=Auswahl;Position=Links;Text=Hanglage;Standard=1;Liste=Text=Hoch:Wert = - 25|Text=Mittel:Wert=10|Text=Eben:Wert=0

#### <span id="page-24-1"></span>Multiple selection

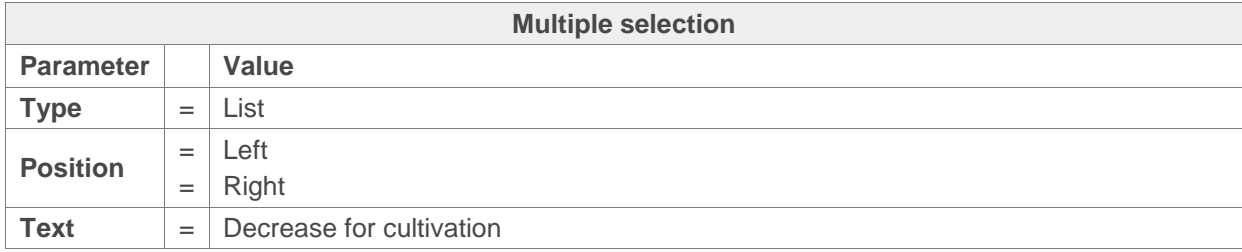

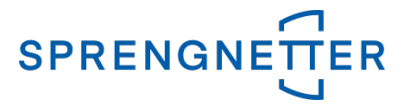

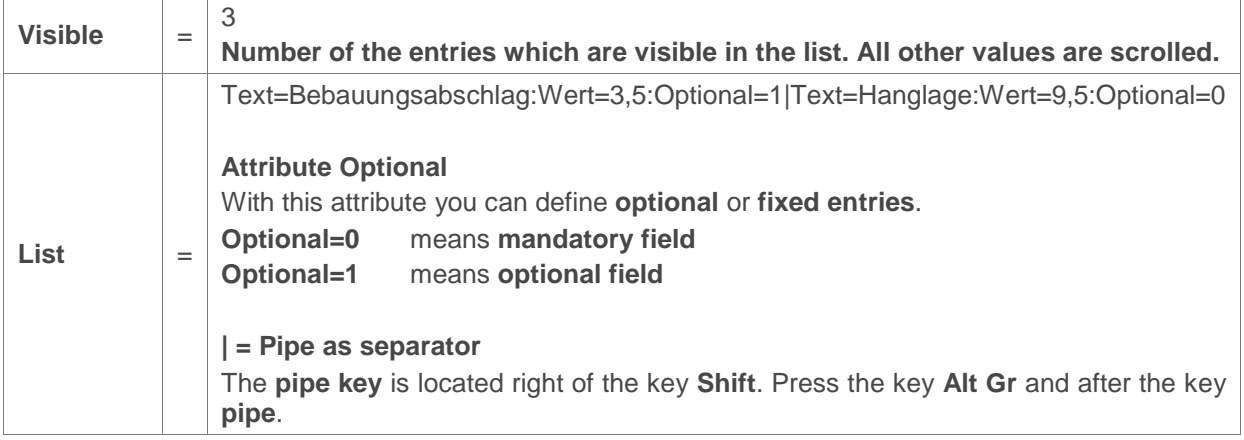

**Example**: The user should select some attributes from a list (**Grundstücksform** (is a **mandatory field**), **Bodenverhältnis**, **Untergrundverhältnis**, **Kontaminierung**, **Umweltbelastungen**).

#### **Image in the software Real estate valuation wizard**

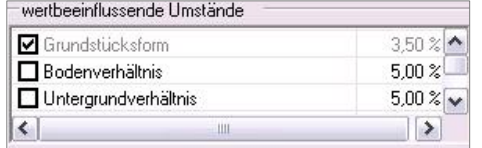

**Definition of the characteristic in the maintenance of the software Real estate valuation wizard** Typ=Liste;Position=Links;Text=Überschrift;Liste=Text=Grundstücksform:Wert=3 ,5:Optional=0|Text=Bodenverhältnis:Wert=5:Optional=1|Text=Untergrundverhält nis:Wert=5:Optional=1|Text=Kontaminierung:Wert=2:Optional=1|Text=Umweltbe lastungen:Wert=2:Optional=1;Visible=3

#### <span id="page-25-0"></span>Free input of a percentage

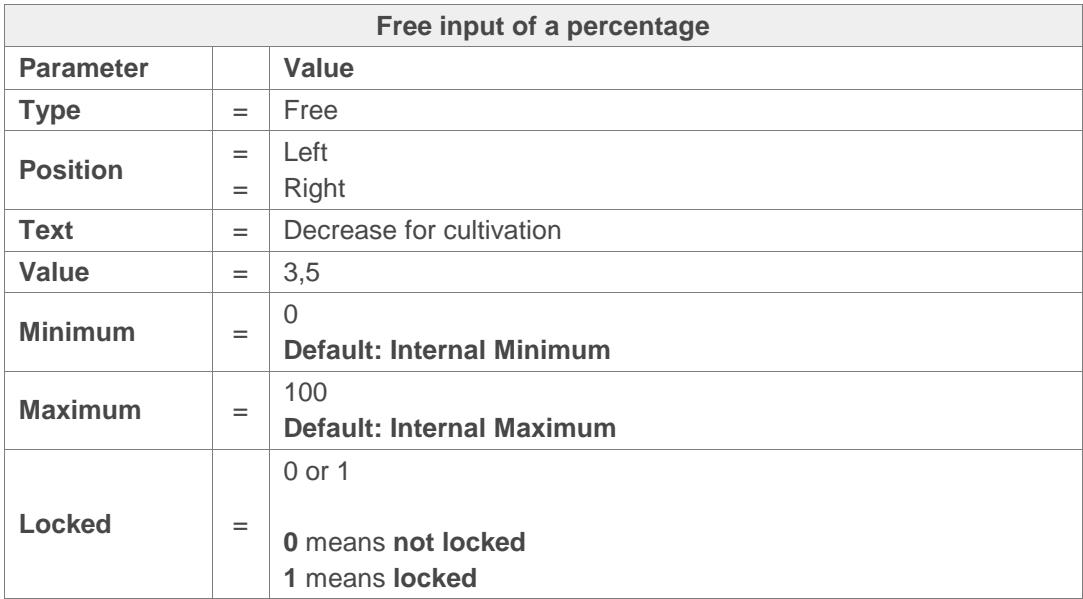

**Example**: The user should be able to define **freely** a **decrease for cultivation** between **-30** and **-10**.

#### **Image in the software Real estate valuation wizard**

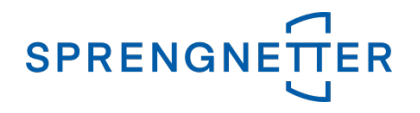

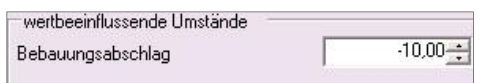

**Definition of the characteristic in the maintenance of the software Real estate valuation wizard** Typ=Frei;Position=Links;Text=Bebauungsabschlag;Wert= - 10;Minimum=- 30;Maximum=- 10;Gesperrt=0

#### <span id="page-26-0"></span>Free input of a percentage with list

#### **Additional input of influencing factors**

If all influencing factors have no value, entering of a percentage is possible. Otherwise the percentage cannot be edited and is calculated as the sum of the influencing factors.

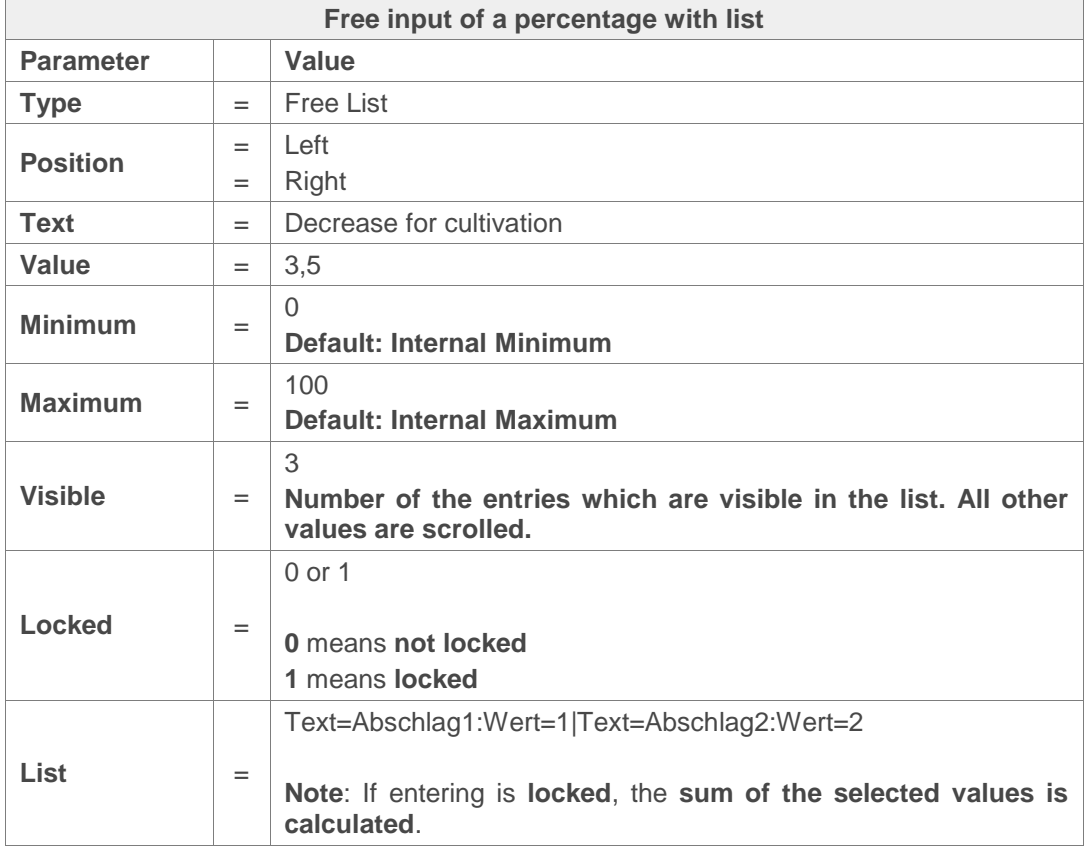

**Example**: The user should be able to **select several predefined increases and decreases** from a list **freely**.

**Image in the software Real estate valuation wizard**

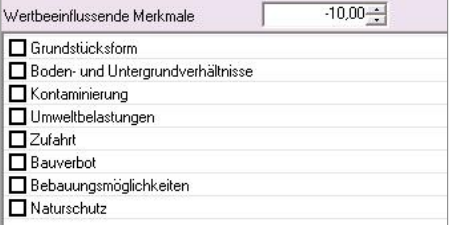

**Definition of the characteristic in the maintenance of the software Real estate valuation wizard**

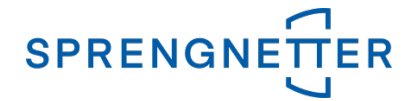

```
Type =FreieListe;Position=Rechts;Text=Wertbeeinflussende Merkmale;Wert=
- 10;Minimum= - 100;Maximum=30;Gesperrt=0;Liste=Text=Grundstücksform:
Wert=0|Text=Boden- und Untergrundverhältnisse:Wert=0|Text=Kontaminierung:
Wert=0|Text=Umweltbelastungen:Wert=0|Text=Zufahrt:Wert=0|Text=Bauverbot:
Wert=0|Text=Bebauungsmöglichkeiten:Wert=0|Text=Naturschutz:Wert=0
```
## <span id="page-27-0"></span>Tab Forms

Here you can **define your forms individually**. Select the influencing factor from the drop down list and define the form in the input field. For saving click on the button **Save**. **Note**: The screen always is splitted in two parts. You can group the form elements by defining a number **left** (**=1**) or **right** (**=2**).

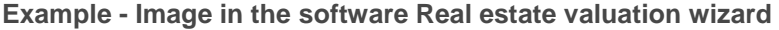

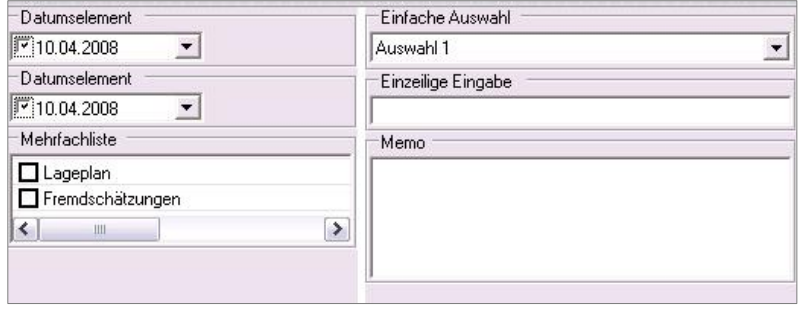

Separators are the key signs **;** and **|** (The **pipe key** is located right of the key **Shift**. Press the key **Alt Gr** and after the key **pipe**.). These key signs are only allowed to be used as separators.

#### **Form elements: Five form elements are supported:**

- $\sum_{i=1}^{n}$ **Date** (see **Date element**)
- $\lambda$ **Selection** (see **Single selection**)
- $\lambda$ **List** (see **Multiple list**)
- $\lambda$ **Text** (see **Single Input**)
- $\lambda$ **Memo** (see **Memo**)

**To realize the above form, the following definition is necessary:**

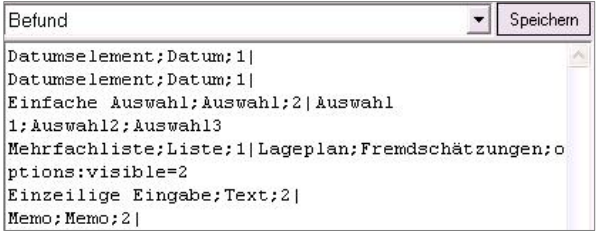

#### <span id="page-27-1"></span>Date element

Datumselement;Datum;1|

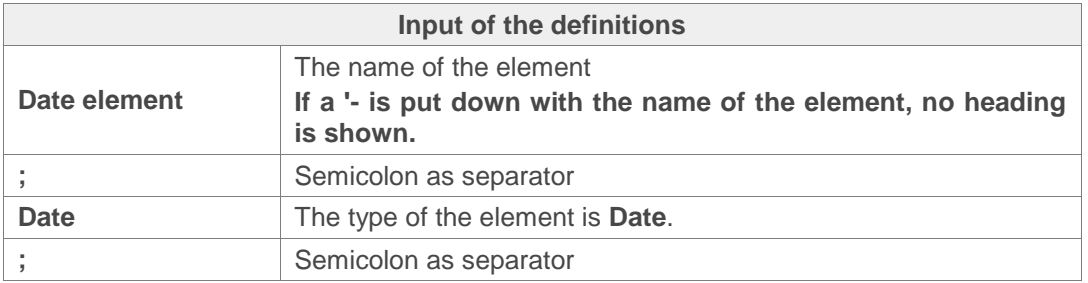

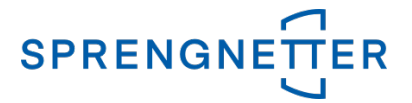

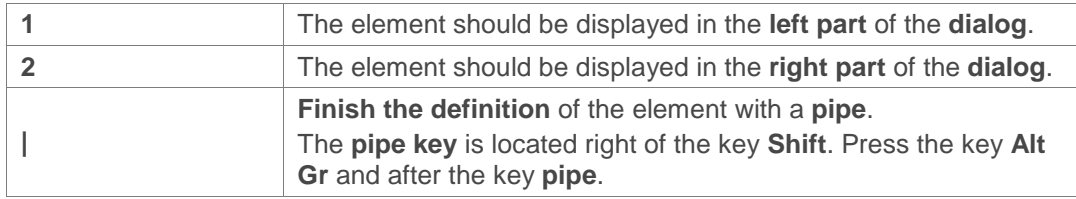

# <span id="page-28-0"></span>Single selection

Einfache Auswahl;Auswahl;2|Auswahl 1;Auswahl2;Au swahl3

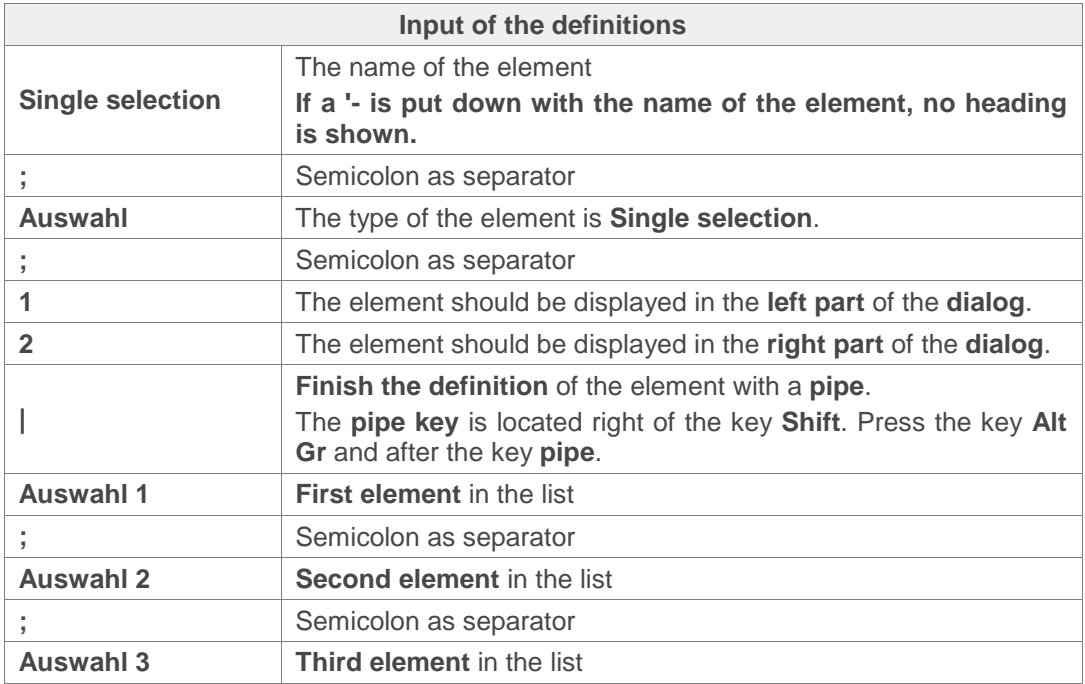

# <span id="page-28-1"></span>Multiple list

Mehrfachliste;Liste;1|Lageplan;Fremdschätzungen;option s:visible=2

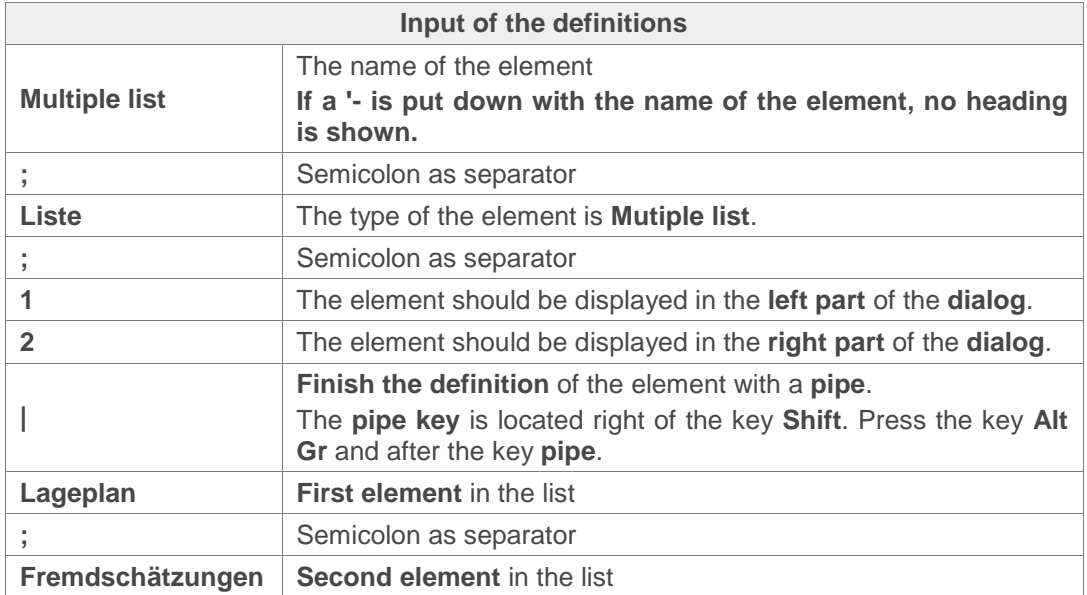

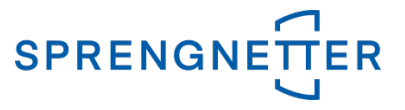

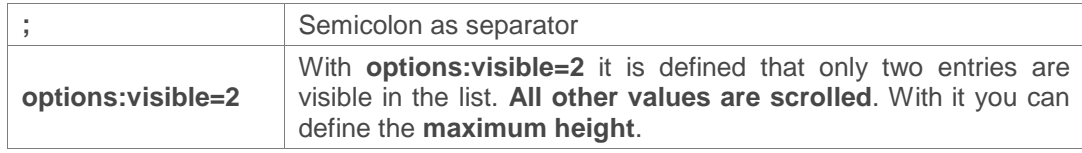

# <span id="page-29-0"></span>Single input

Einzeilige Eingabe;Text;2|

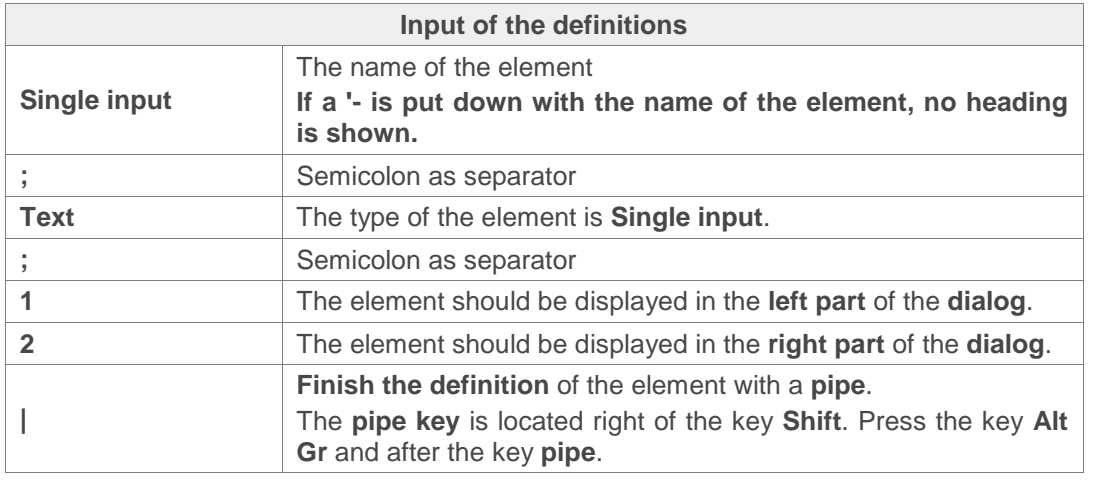

## <span id="page-29-1"></span>Memo

Memo;Memo;2|

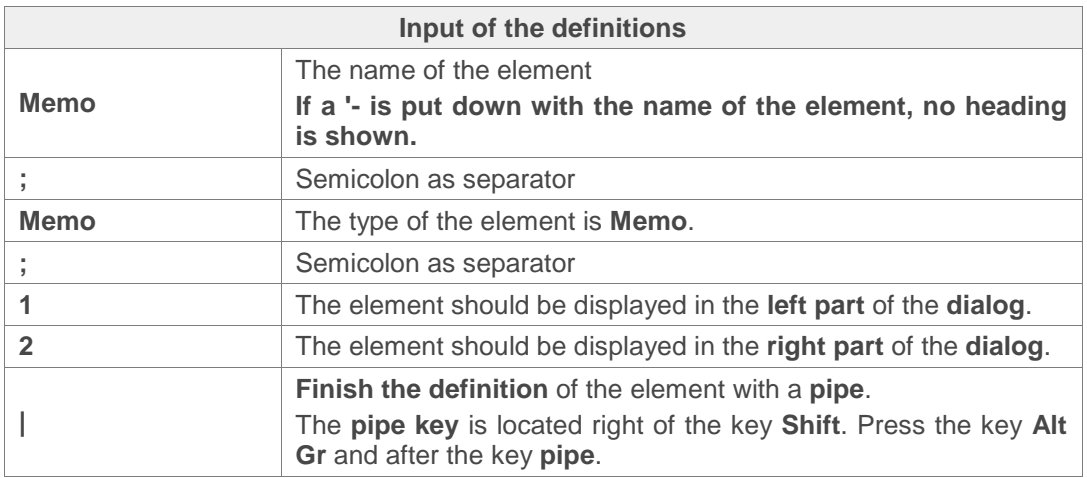

# <span id="page-29-2"></span>Tab Macros

In the tab **Macros** define **individual macros for the rule system**. Define the macro in the input field. To save it click on the button **Save**.